# **TP 260 Software**

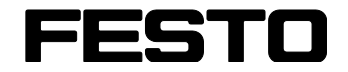

### **TP 260 Software**

Handbuch Manual Manual Manuel

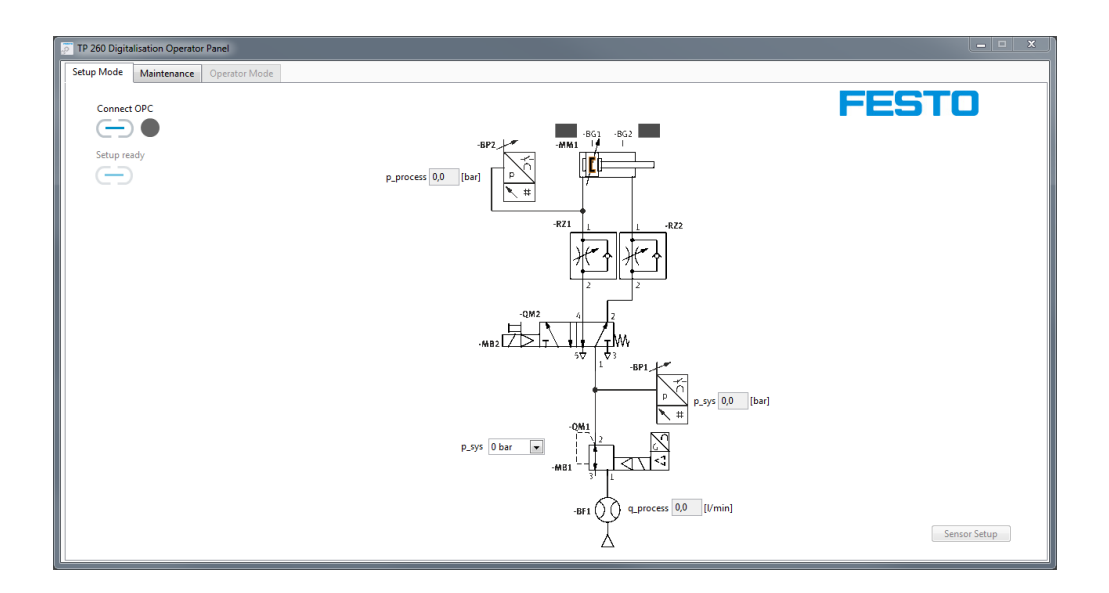

Festo Didactic 8082865 de/en/es/fr 03/2018 R1.0

Order number: 8082865 Revision level: 03/2018 Author: Fabian Gohlke Layout: 03/2018, Ralph-Christoph Weber

© Festo Didactic SE, Rechbergstraße 3, 73770 Denkendorf, Germany, 2018

J +49 711 3467-0 www.festo-didactic.com ₿. +49 711 34754-88500 did@festo.com

Weitergabe sowie Vervielfältigung dieses Dokuments, Verwertung und Mitteilung seines Inhalts verboten, soweit nicht ausdrücklich gestattet. Zuwiderhandlungen verpflichten zu Schadenersatz. Alle Rechte vorbehalten, insbesondere das Recht, Patent-, Gebrauchsmuster- oder Geschmacksmusteranmeldungen durchzuführen.

The copying, distribution and utilization of this document as well as the communication of its contents to others without express authorisation is prohibited. Offenders will be held liable for the payment of damages. All rights reserved, in particular the right to carry out patent, utility model and ornamental design registration.

Sin nuestra expresa autorización, queda terminantemente prohibida la reproducción total o parcial del contenido de este documento, así como su uso indebido o su exhibición o comunicación a terceros. El incumplimiento conlleva la indemnización de perjuicios. Reservados todos los derechos, en especial los de patentes, de modelos registrados y estéticos.

Toute communication ou reproduction de ce document, sous quelque forme que ce soit, et toute exploitation ou communication de son contenu sont interdites, sauf autorisation écrite expresse. Tout manquement à cette règle expose son auteur au versement de dommages et intérêts. Tous nos droits sont réservés, notamment pour le cas de l'attribution d'un brevet ou celui de l'enregistrement d'un modèle d'utilité.

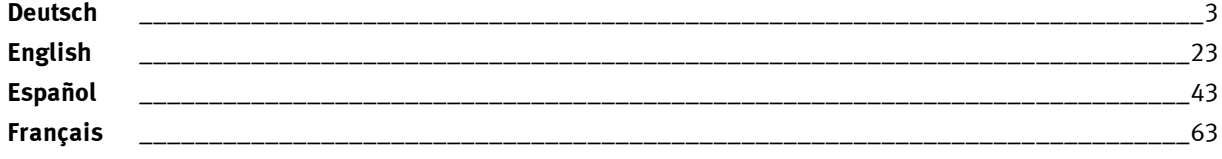

## **Inhalt**

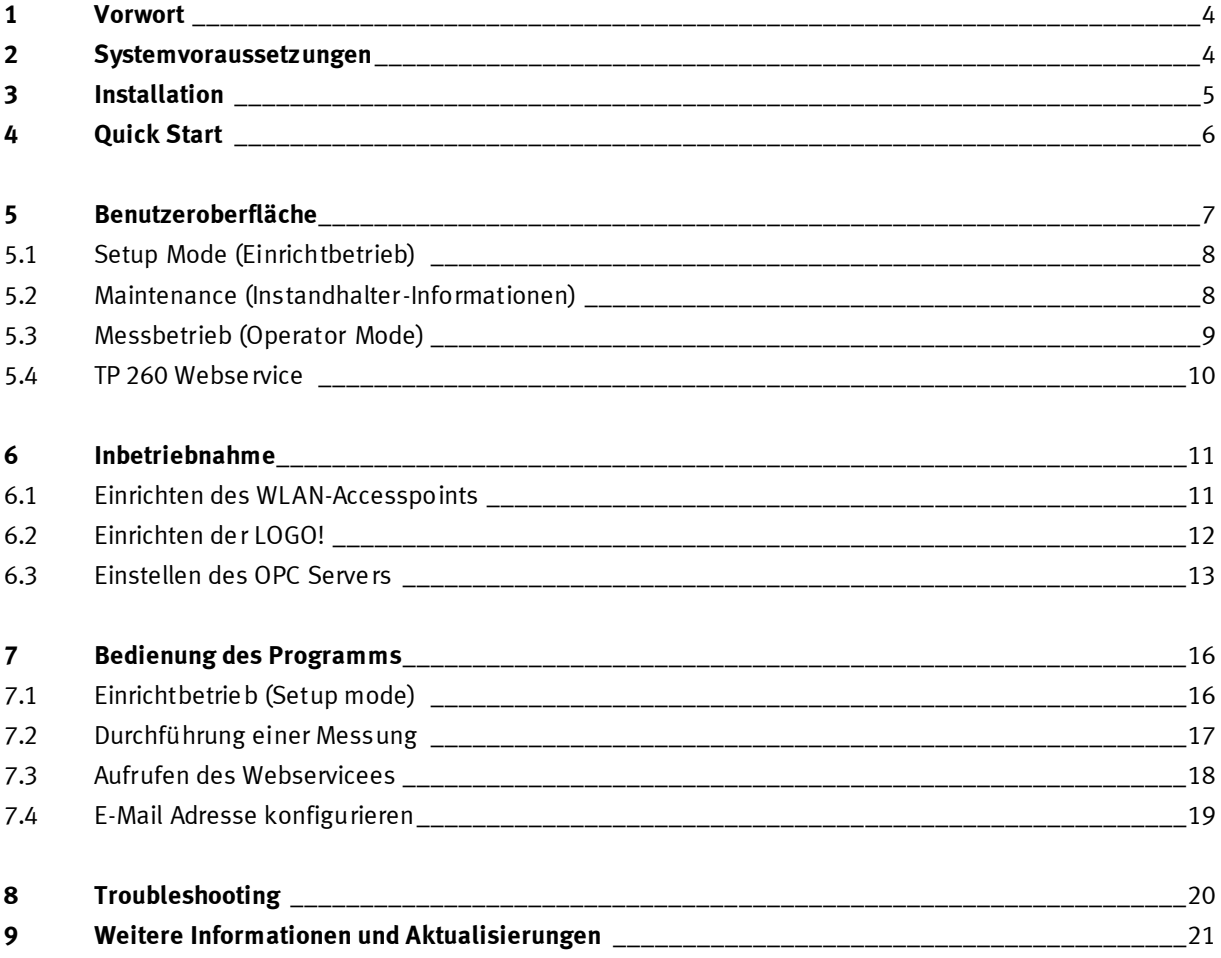

## **1 Vorwort**

Die Software zum Trainingspaket TP 260 Digitalisierung in der Pneumatik umfasst eine Messsoftware als auch einen Webservice.

Mit der Messsoftware werden die Daten der Pressvorgänge ausgelesen und verarbeitet. Der Webservice stellt Informationen wie den Status der Anlage und Fehlermeldungen des Systems dar.

Die Software wird in Verbindung mit der Hardware des TP 260 benötigt.

### **2 Systemvoraussetzungen**

Betriebssysteme: Windows 7, Windows 8.1 oder Windows 10 Rechner: Mindestens Intel® Core™ i3 Prozessor, 4 GB Arbeitsspeicher, 1,3 GB freier Festplattenspeicher, Administratorrechte, Auflösung mind. 1280x800, Tastatur und Maus.

### **3 Installation**

- 1. Starten Sie den PC und verbinden Sie den USB-Stick oder laden Sie die Software herunter.
- 2. Installieren Sie zuerst die Anwendung für den OPC-Server durch Ausführen der Datei **SetupS7OPCServer.exe**
- 3. Starten Sie die Datei **setup.exe**.
- 4. Wählen Sie die Sprache für die Installation aus.
- 5. Folgen Sie den weiteren Installationsanweisungen.

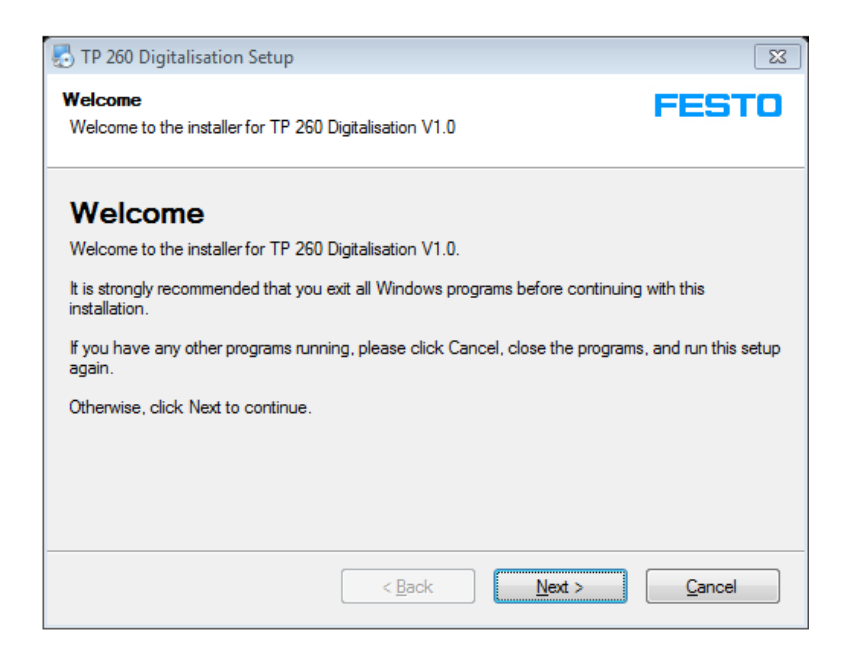

- 6. Starten Sie nach der Installation den PC neu. Es wurden die Anwendungen:
	- TP 260 Software
	- TP 260 Webservice
	-

installiert.

Folgende Pakete wurden ebenfalls installiert:

- LabView<sup>®</sup> Runtime 2017 (32-bit)
- DeltaLogic® OPC Server (Testversion)
- 7. Dateien, die ggf. im Folgenden für die Einstellungen nötig sind, wurden im Ordner **Benutzerverzeichnis\Eigenen Dokumente\TP\_260**. gespeichert.

### **Hinweis**

Die XML-Datei in der die Anweisungen für den Instandhalter gespeichert werden, befindet sich im Benutzerverzeichnis unter: **Eigene Dokumente/TP\_260/XML/MaintenanceData.xml**. Die Datei wird dauerhaft gespeichert und steht bei jedem Programmstart zur Verfügung.

Bei dem DeltaLogic OPC-Server handelt es sich um eine Testversion. Dies bedeutet, dass der OPC-Server ca. alle zwei Stunden neu gestartet werden muss.

### **4 Quick Start**

### **Hinweis**

Einige der unten aufgeführten Schritte sind in den nachfolgenden Kapiteln ausführlich beschrieben.

- 1. Starten Sie den PC.
- 2. Installieren Sie zuerst die Anwendung für den OPC-Server durch Ausführen der Datei **SetupS7OPCServer.exe.**
- 3. Installieren Sie danach die Anwendungen durch Ausführen der Datei **setup.exe**.

### **Hinweis**

Wenn der OPC Server nicht vorher installiert wurde, erscheint beim Ausführen des Setups eine Meldung und die Anwendungen werden nicht installiert.

- 4. **Wichtig**: Kontrollieren Sie ggf. ob im OPC-Server als Ausführungsmodus Anwendung ausgewählt ist. Starten Sie dazu den OPC Tray. Die Einstellung wird dann dauerhaft übernommen.
- 5. Konfigurieren Sie den WLAN-Accesspoint, wie in Kapitel 6.1 beschrieben.
- 6. Installieren Sie gegebenenfalls LOGO!Soft Comfort 8.1.
- 7. Laden Sie das Steuerprogramm auf die Logo, wie in Kapitel 6.2 beschrieben.
- 8. Starten Sie die **TP 260 Software**.
- 9. Verbinden Sie den OPC Server mit Hilfe des Buttons Connect OPC $\bigodot$ .
- 10. Stellen Sie ggf. über das Sensorsetup Verstärkung und Offset der angeschlossenen Sensoren ein.
- 11. Optional: Stellen Sie über das Dropdown-Menü einen Systemdruck ein und testen Sie die Verdrahtung und das Logo-Programm.
- 12. Optional: Bearbeiten Sie unter dem Reiter Maintenance die Fehlerinformationen, die Im Fehlerfall dargestellt werden sollen.
- 13. Wenn die Messung beginnen soll, stoppen Sie bitte den Ablauf, falls dieser läuft und beenden Sie den Einrichtbetrieb über Setup ready . Wählen Sie anschließend den Reiter Operator Mode.
- 14. Wählen Sie ein Materialrezept aus und legen Sie die Schwellwerte für eine Warnung bzw. einen Fehler fest. Die Schwellenwerte sind auch während des Betriebs anpassbar.
- 15. Starten Sie den Pressvorgang mit dem Taster S1.
- 16. Starten Sie die Anwendung **TP 260 Webservice**. Den Webservice erreichen Sie indem Sie im Internet Explorer in die Adresszeile folgende Adresse eingeben:

**http://\*IP-Adresse des Rechners\*:80/WebService1/index.html.** Lokal öffnet sich der Webservice im Standardbrowser durch klicken auf die Schaltfläche Open Webservice. Es wird empfohlen den Internet Explorer als Browser zu verwenden.

## **5 Benutzeroberfläche**

### **5.1 Setup Mode (Einrichtbetrieb)**

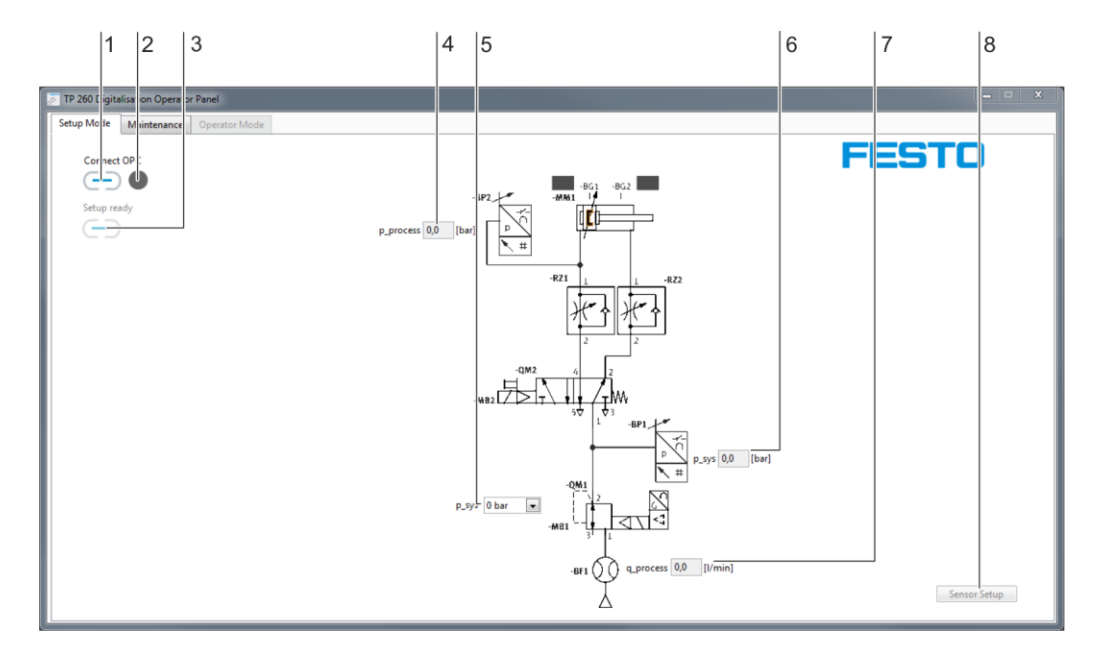

1. OPC-Verbindung, 2. Zustandsanzeige OPC-Verbindung, 3. Schalter Einrichtbetrieb, 4. Prozessdruckanzeige,

5. Systemdruckauswahl, 6. Systemdruckanzeige, 7. Durchflußanzeige, 8. Bedienfläche Sensorsetup

Durch "Connect OPC"<sup>(---</sup>) (1) wird die Verbindung mit dem OPC Server hergestellt. Die LED (2) daneben zeigt den Status der OPC-Verbindung an.

Mit "Setup ready"  $\Box$  (3) wird der Einrichtbetrieb verlassen und auf den Bedienmodus umgeschaltet. Anzeige des Prozessdrucks (4) in bar.

Dropdown Menü (5), mit dem im Einrichtbetrieb ein Systemdruck vorgegeben werden kann.

Anzeige (6) des Systemdrucks in bar.

Anzeige (7) des Durchflusses in l/min.

Bedienfläche (8) über die sich das Sensorsetup öffnet. Im Sensorsetup ist es möglich die Verstärkung und den Offset für die drei analogen Sensoren der Schaltung einzustellen.

### **5.2 Maintenance (Instandhalter-Informationen)**

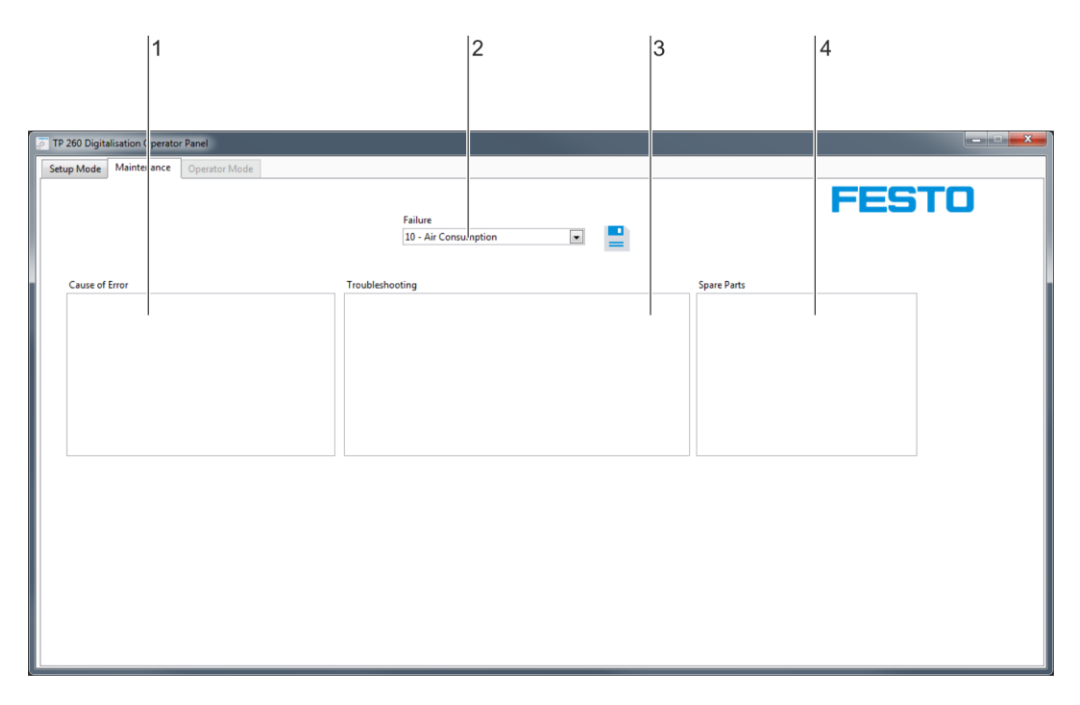

Eingabefelder: 1. Fehlerursache, 2. Auswahlmenu Fehlertyp, 3. Fehlerbehebung, 4. Ersatzteile

Eingabefeld (1) für Fehlerursache. Hier kann die mögliche Fehlerursache eingetragen werden. Dropdown Menü (2) für die Fehlertypen:

- Druckluftverbrauch
- Druck
- **Zykluszeit**
- Not-Halt.

Eingabefeld (3) für Anweisungen zur Fehlerbehebung durch den Instandhalter. Eingabefeld (4) für Ersatzteile, die für die Fehlerbehebung benötigt werden.

### **Hinweis**

Die XML-Datei in der die Anweisungen für den Instandhalter gespeichert werden befindet sich im Benutzerverzeichnis unter: **Eigene Dokumente/TP\_260/XML/MaintenanceData.xml**. Die Datei wird dauerhaft gespeichert und steht bei jedem Programmstart wieder zur Verfügung.

### **5.3 Messbetrieb (Operator Mode)**

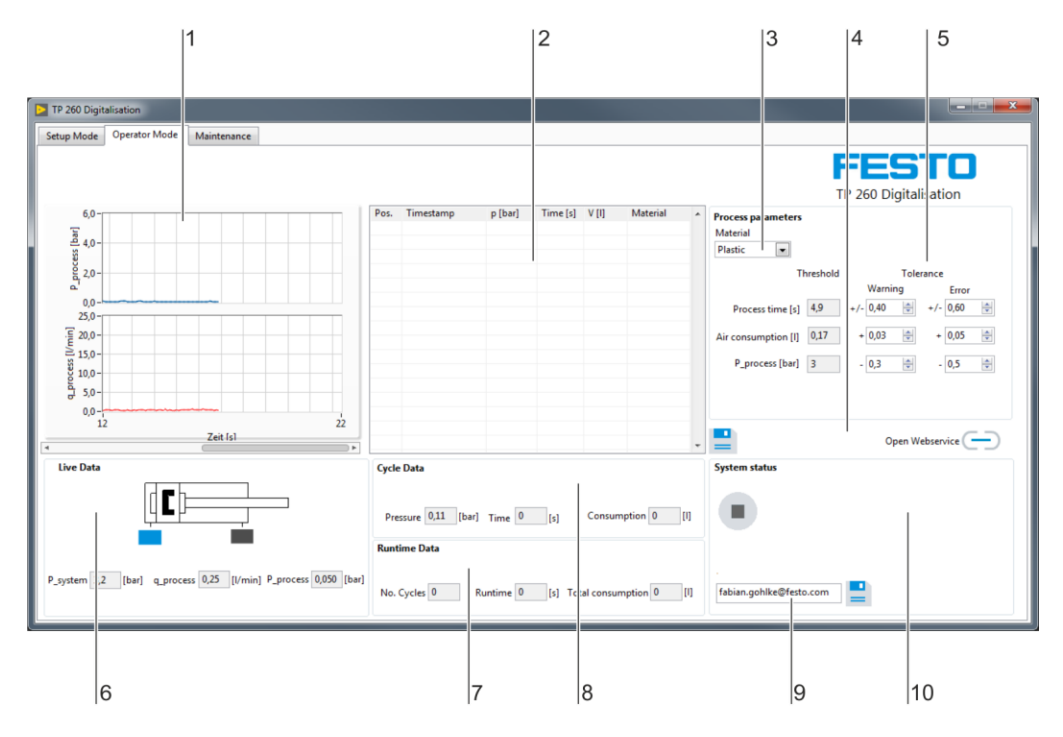

1. Diagrammbereich, 2. Messungen, 3. Prozessparameter, 4. Messwertspeicherung, 5. Schwellwerteinstellung,

6. Livedaten, 7. Laufzeitdaten, 8. Zyklusdaten, 9. Mailadresse, 10. Anlagenstatus

Im Diagrammbereich (1) wird der Prozessdruck in bar und der Durchfluss in l/min angezeigt.

Im Textfeld (2) werden die abgeschlossenen Messungen, die für die Messung wichtigsten Messwerte und das gewählte Variantenrezept aufgelistet.

Über das Dropdownmenü (3) wird das benötigte Rezept eingestellt. Das Rezept bestimmt die Sollwertvorgaben für Zykluszeit, Luftverbrauch und Prozessdruck.

Mit  $\Box$  (4) werden die im Textfeld (2) aufgelisteten Messungen in eine XML-Datei übertragen. Durch (4) wird die Adresse des Webservice im Standardbrowser geöffnet.

Einstellmenüs für Schwellwerte (5) zur Definition, ab welchem Wert eine Warnung bzw. ein Fehler ausgegeben werden soll.

Live Daten (6) der drei analogen Sensoren und der beiden digitalen Endlagensensoren.

Datenanzeige (7) mit Anzahl der Zyklen, Laufzeit und Gesamtluftverbrauch über die gesamte Laufzeit. Datenanzeige (8) für Prozessdruck, Zeit und Luftverbrauch des aktuell beendeten Zyklus.

Feld (9) zur Einstellung einer E-Mailadresse als Empfängeradresse für Pushmails im Warnungs- oder Fehlerfall. Zum Mailversand müssen die Senderinformationen richtig konfiguriert werden. Dies wird im nächsten Kapitel genauer erläutert. Mit der  $\blacksquare$  Schaltfläche wird die Empfängeradresse gespeichert. Anzeige des Anlagenstatus (10). Auf der rechten freien Fläche werden Warnungs- bzw. Fehlermeldungen angezeigt, sofern diese vorliegen.

### **Hinweis**

Die XML-Datei, in der die Messungen gespeichert werden, befindet sich im Benutzerverzeichnis unter: **Eigene Dokumente/TP\_260/XML/ProcessHistory.xml**. Diese Datei wird bei jedem Programmstart überschrieben.

### **5.4 TP 260 Webservice**

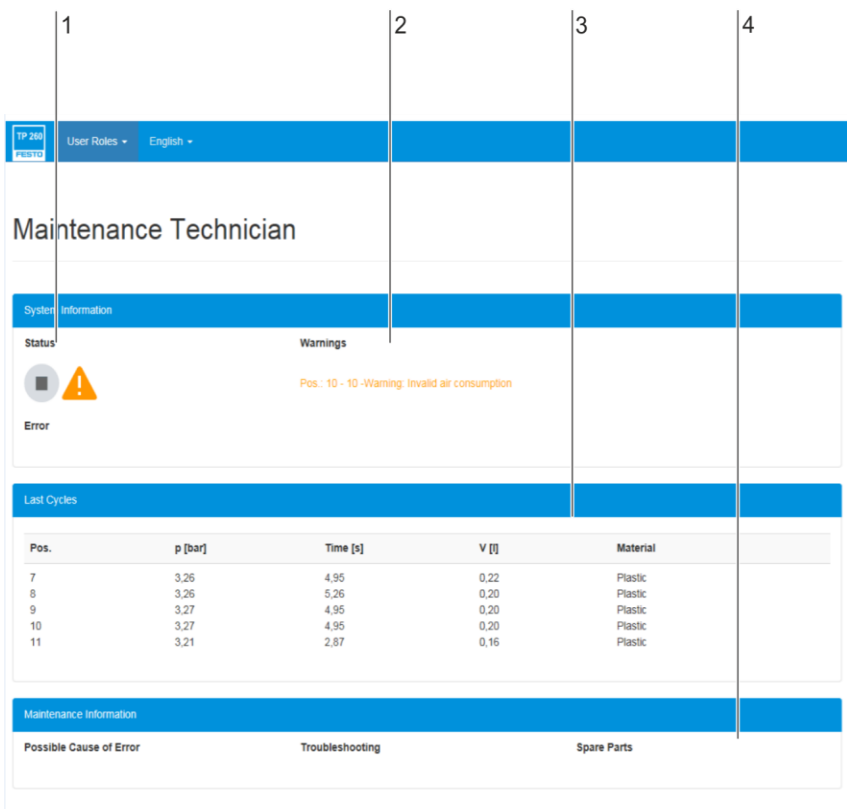

1. Statusanzeige, 2. Warnungsanzeige, 3. Zyklusübersicht, 4. Instandhalterinformation

Anlagenstatus (1)

Anzeige (2) der letzten fünf aufgetretenen Warnungen.

Übersicht (3) der letzten fünf Zyklen.

Anzeige (4) der Instandhalter-Informationen, die bisher eingegeben wurden. Diese Informationen werden nur im Fehlerfall angezeigt.

## **6 Inbetriebnahme**

### **6.1 Einrichten des WLAN-Accesspoints**

- 1. Stellen Sie die Spannungsversorgung für den Accesspoint her.
- 2. Verbinden Sie den Accesspoint mit dem PC. **Wichtig:** Achten sie darauf, am Accesspoint einen LAN-Port zu wählen und nicht den Internet-Port.
- 3. Starten Sie einen Browser und geben Sie die IP-Adresse des Accesspoints ein. Diese finden Sie auf der Unterseite des Accesspoints unter "Default Router Settings".
- 4. Im Browser öffnet sich die Passwortabfrage. Standardmäßig ist kein Passwort eingestellt und Sie gelangen über Log In zu den Einstellungen.
- 5. Unter Settings -> Wireless können Sie den Namen des Netzwerks (SSID) und ein Passwort vergeben. Wenn Sie mehrere Accesspoints in einem Unterrichtsraum verwenden, sollten jeweils andere SSIDs für die Netzwerke gewählt werden. Vorbereitete Konfigurationen finden Sie ebenfalls schon auf dem mitgelieferten USB-Stick.
- 6. Unter Settings -> Network stellen Sie die LAN IP Adresse des Routers ein. In Verbindung mit der Subnetzmaske bestimmt diese den IP-Adressbereich des Routers. Es wird folgende Einstellung empfohlen:
	- IP-Adresse: 192.168.1.254
	- Subnetzmaske: 255.255.255.0
	- DNS einschalten
- 7. Nach diesen Einstellungen ist der Accesspoint nur über die eingestellte IP-Adresse erreichbar.

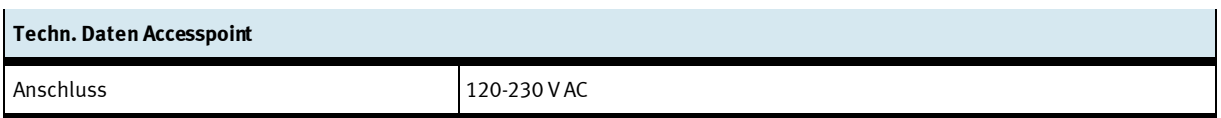

### **Hinweis**

Der Accesspoint kann über die mitgelieferte Mehrfachsteckdose angeschlossen werden. Diese wird über einen Kaltgerätestecker mit dem entsprechenden Länderstecker versorgt.

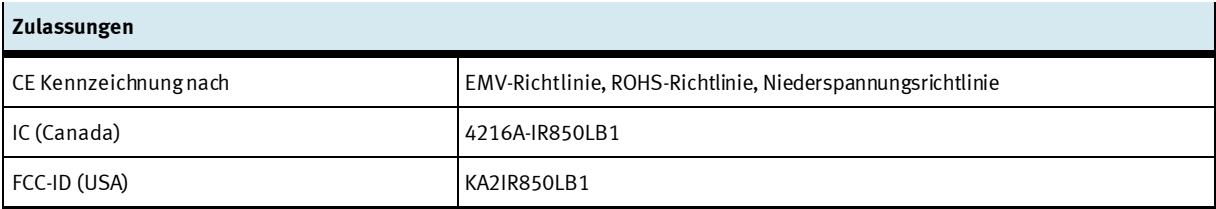

### **6.2 Einrichten der LOGO!**

- 1. Stellen Sie an der Logo die IP-Adresse und die Subnetzmaske ein. Die Einstellungen sind unter Network -> IP Adresse im Logo Menü zu finden. Je nach Einstellung des Accesspoints wird empfohlen folgende Einstellungen zu verwenden:
	- IP-Adresse: 192.168.001.010
	- Subnetzmaske: 255.255.255.0
	- Gateway: 192.168.001.254

### **Hinweis**

Wenn Sie eine andere IP-Adresse verwenden, muss diese im Konfigurationsmenü des OPC-Servers unter Devices -> Connections ebenfalls eingestellt werden. Standardmäßig ist die oben angegebene IP-Adresse eingestellt.

- 2. Verbinden Sie die Logo mit dem Accesspoint und darüber mit Ihrem PC. Achten Sie auf korrekte Einstellungen des Netzwerkadapters des PCs.
- 3. Starten Sie LOGO!Soft Comfort 8.1.
- 4. Öffnen Sie unter Tools das Fenster Select Hardware. Wählen Sie unter Hardwaretyp die LOGO! 8.FS4 bzw. LOGO! 8.FS5.
- 5. Unter I/0-Einstellungen wählen Sie bitte die Einstellung 4 AI aktivieren. Damit werden DI1, DI2, DI7 und DI8 als analoge Eingänge konfiguriert.
- 6. Wechseln Sie zum Reiter Online-settings. Geben Sie unter Ziel-IP-Adresse die unter 1. eingestellte IP-Adresse ein. Mit Verbinden können Sie die Verbindung überprüfen.
- 7. Unter Einstellungen für Access control settings kann der Webservice der LOGO! und die LOGO! App freigegeben werden. Bestätigen Sie jede Einstellung durch Apply.

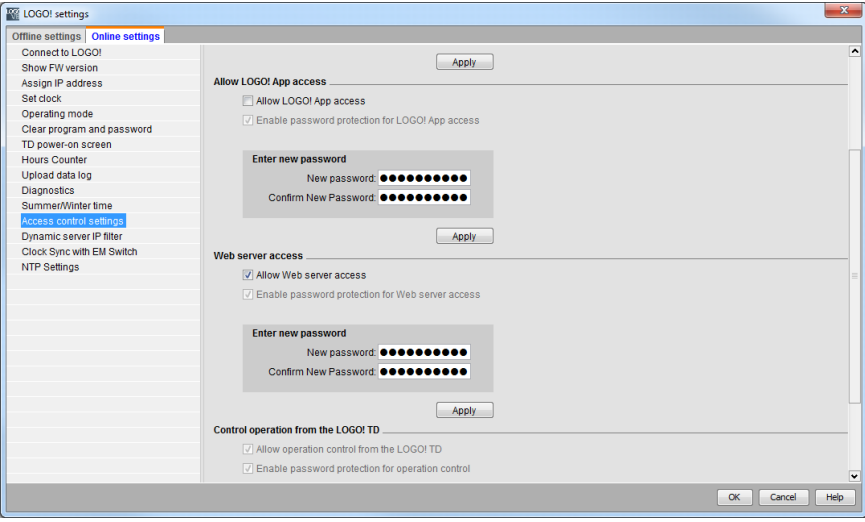

8. Laden Sie das Logo Programm auf die Logo. Öffnen Sie es hierzu in LOGO!Soft Comfort 8.1 und Betätigen Sie den Button PC -> LOGO!

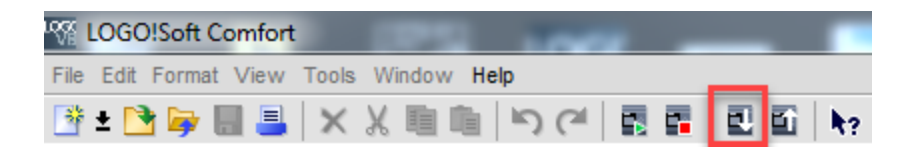

- 9. Geben Sie wieder die IP-Adresse der LOGO! ein und bestätigen Sie durch OK.
- 10. Um das Logo Programm zu testen, können Sie in der TP 260 Software im Einrichtbetrieb einen Systemdruck einstellen und mit dem Taster S1 den Ablauf starten.

### **6.3 Einstellen des OPC-Servers**

#### **Hinweis**

Der OPC Server wurde bei erfolgreicher Installation bereits vollständig konfiguriert. Der Logo wurde dabei die IP-Adresse 192.168.1.10 zugewiesen. Diese IP-Adresse sollte beim Laden des Logoprogramms auch in der Logo eingestellt werden. Die folgenden Schritte sind nur nötig, wenn aus irgendwelchen Gründen die Konfiguration des OPC-Servers erneut durchgeführt werden muss.

#### **Wichtig**

Es muss lediglich der Ausführungsmodus des OPC, wie im letzten Schritt beschrieben auf Anwendung gestellt werden. Damit startet und stoppt der OPC Server parallel zur Anwendung.

Bei der Installation wurden die benötigten Konfigurationsdateien für den OPC-Server im Verzeichnis: **Installationspfad/Didactic/TP 260/OPC Config** angelegt.

Diese Dateien müssen in das Verzeichnis kopiert werden, indem der OPC-Server nach den Konfigurationsdateien sucht. Dieses Verzeichnis ist zu finden, indem man den OPC aus dem Infobereich der Taskleiste (bei Datum und Uhrzeit) startet und folgenden Reiter öffnet:

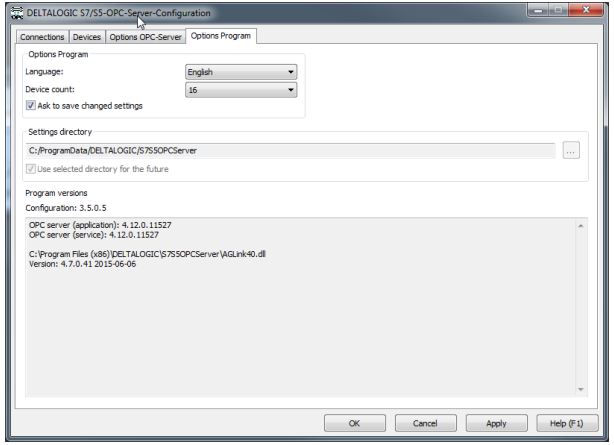

Wird der hinterlegte Ordner nicht gefunden, muss der Dateipfad kopiert und in die Pfadzeile eines Fensters eingefügt werden. In diesem Fall ist der Ordner nicht sichtbar. Als Alternative können versteckte Dateien und Ordner über Extras -> Ordneroptionen -> Ansicht auch angezeigt werden.

Nachdem die Dateien kopiert wurden, muss der OPC-Tray beendet und neu gestartet werden. Je nachdem, wie das Netzwerk eingerichtet wurde, müssen die IP-Adresse der Logo entsprechend angepasst werden. Dazu muss die Konfiguration gestartet und die IP-Adressen der einzelnen Geräte eingestellt werden.

**Wichtig:** Als dritte und letzte Einstellung sollte der Ausführungsmodus auf Anwendung gesetzt werden. Damit startet der OCP-Server beim ersten Aufruf automatisch. Wenn das Symbol in der Schnellstartleiste nicht auftaucht, starten Sie die Anwendung OPC Tray.

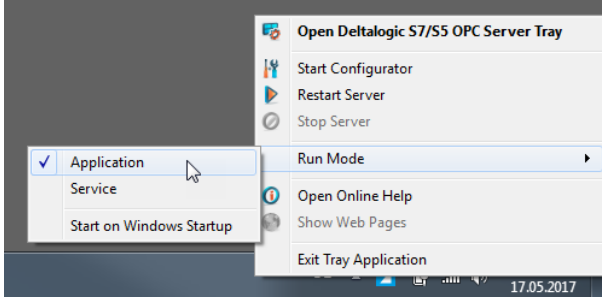

Der DeltaLogic OPC Server benötigt NetFramework 3.5. Unter Windows 10 kann es vorkommen, dass das Framework teilweise deaktiviert wird. Um Dieses zu aktivieren, wählen Sie in der Systemsteuerung die Einstellung Windows-Funktionen aktivieren oder deaktivieren. Aktivieren Sie hier alle Funktionen des NetFrameworks 3.5.

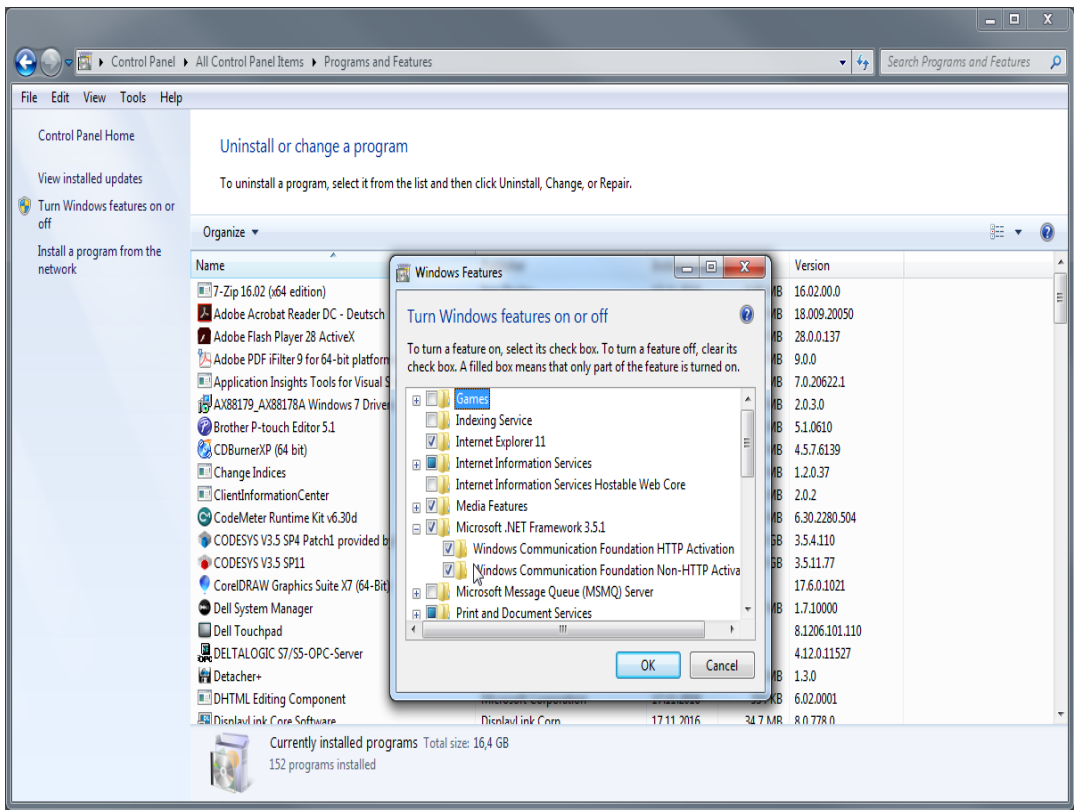

### **Hinweis**

Bei dem DeltaLogic OPC-Server handelt es sich um eine Testversion. Diese muss nach ca. 1-2 Stunden neu gestartet werden. Wenn es während des Betriebs zu keiner Aktualisierung der Fehlermeldungen kommt, liegt der Grund sehr wahrscheinlich am OPC-Server.

## **7 Bedienung des Programms**

### **Hinweis**

In diesem Kapitel wird die Bedienung des Programms erläutert. Dabei wird im Laufe der Erklärung auf Dateien eingegangen, die nach erfolgreicher Installation im Dateipfad **Benutzerverzeichnis/Eigene Dokumente/TP\_260/XML**  abgelegt sind.

### **7.1 Einrichtbetrieb (Setup mode)**

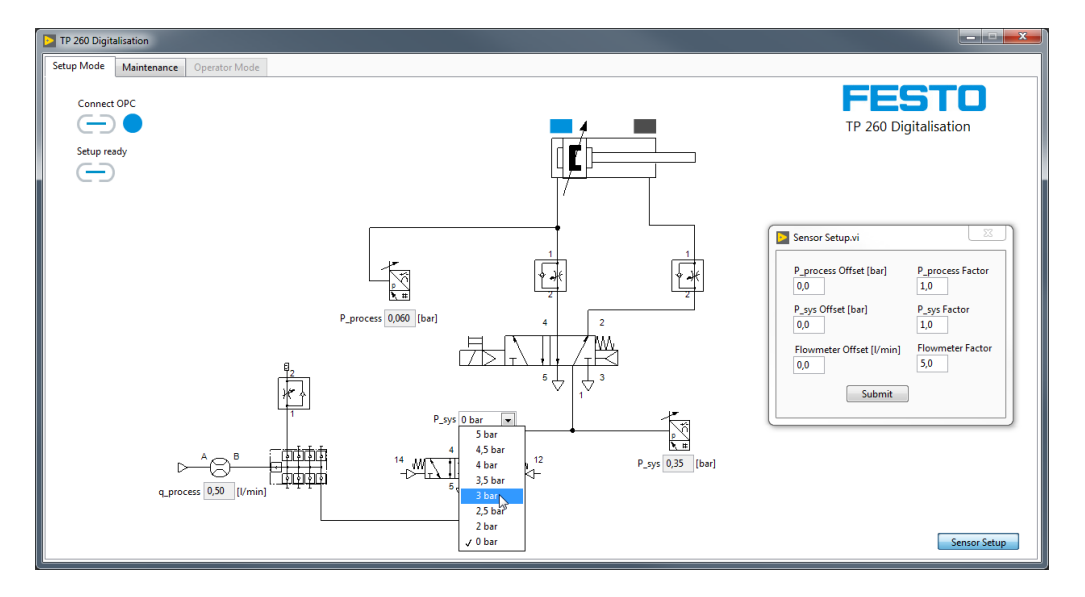

Im Einrichtbetrieb ist es möglich, den Systemdruck am Proportionalventil einzustellen. Dies ist sinnvoll, um nur das Logoprogramm zu testen. Weiter ist es möglich, die Sensoren für die Messung zu kalibrieren. Dabei ist die Verstärkung schon vorgegeben, da davon ausgegangen wird, dass die Druck- bzw.

Durchflusssensoren aus dem Hardwaresatz verwendet werden. Sollten allerdings andere Sensoren zum Einsatz kommen, kann die Verstärkung jedoch ebenso wie der Offset eingestellt werden.

Nachdem die Einstellungen vorgenommen wurden, werden diese durch Submit übernommen.

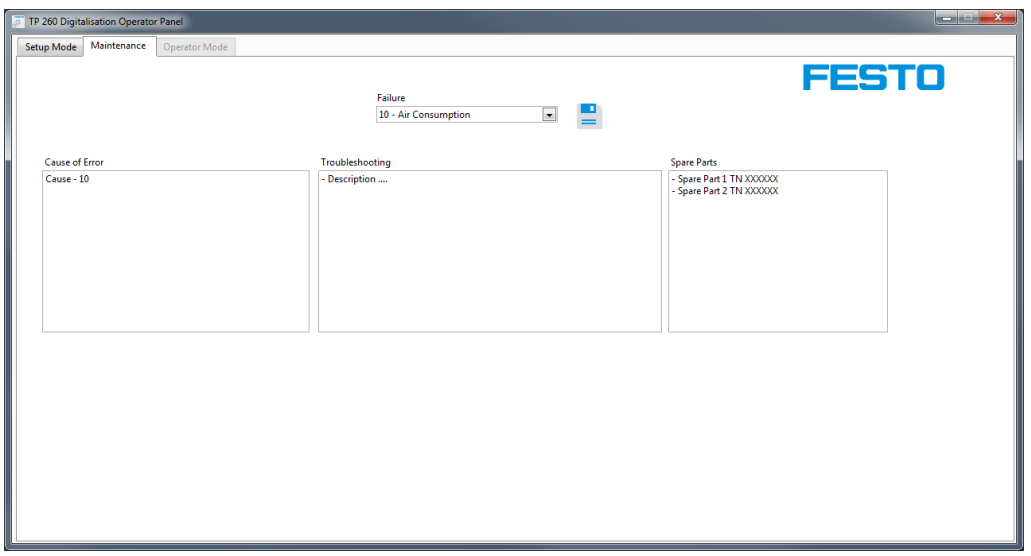

Im Einrichtbetrieb können die Informationen, die im Fehlerfall dem Instandhalter im Webservice angezeigt werden, eingegeben und gespeichert werden. Dabei wird der Fehlertyp über das Dropdown-Menü ausgewählt.

Nach Eingabe der Informationen eines Fehlers sollten die Daten abgespeichert werden. Die Daten stehen dann auch nach Beendigung des Programms beim Neustart zur Verfügung.

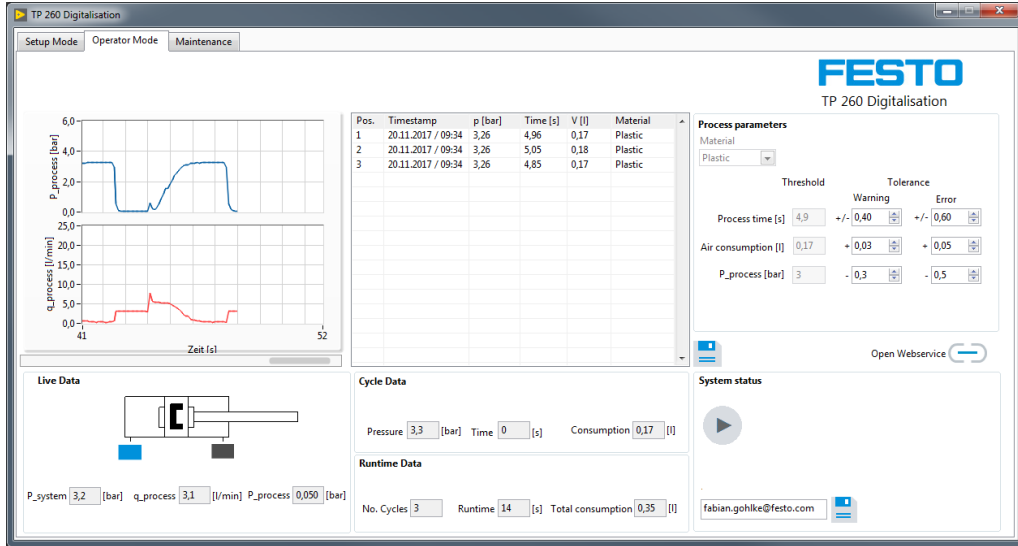

### **7.2 Durchführung einer Messung**

Bevor der Einrichtbetrieb verlassen wird, sollte ein eventuell laufender Prozessgestoppt werden. Dann kann zum Reiter Operator Mode gewechselt werden. Vor der Messung gibt es die Möglichkeit, das Variantenrezept auszuwählen, die Schwellwerte für Warnungen bzw. Fehler festzulegen als auch eine Mailadresse für Fehlermeldungen einzugeben.

Die Messung kann nun durch den Starttaster S1 gestartet werden. Alle relevanten Daten der Messungen werden daraufhin angezeigt und jeder abgeschlossenen Pressvorgang ins Listenfeld geschrieben. Durch Drücken auf e werden die aktuellen Messungen in die Datei ProcessHistory.xml geschrieben. Durch das XML-Format lassen sich die Daten in anderen Programmen wie z.B. Excel einfachweiterbearbeiten.

Durch  $\Box$  wird die Seite des Webservice lokal geöffnet. Voraussetzung dafür ist, dass die Anwendung des Webservice bereits auf dem gleichen Rechner gestartet wurde, auf dem auch die Messsoftware läuft.

### **7.3 Aufrufen des Webservicees**

Um den Webservice aufzurufen, muss die IP-Adresse des PCs bekannt sein, auf dem der Webserver läuft beziehungsweise auf dem die Anwendung gestartet wurde. Des Weiteren müssen dieser PC sowie der Client-PC eine feste IP im Adressraum der Anlage haben.

### **Beispiel**

Die Anwendung des Webservice läuft auf einem Rechner, der die IP 192.168.1.100 hat. Dann wäre der Aufruf in der Adresszeile des Client-Rechners wie folgt: [http://192.168.1.100:80/WebService1/index.html](http://192.168.1.100/WebService1/index.html)

#### **Hinweis**

Um den Webservice nutzen zu können, müssen die Firewall-Einstellungen für die Anwendung "TP 260 Webservice" angepasst werden. Es muss eine aus- und eingehende Regel erstellt werden. Dabei müssen die Regeln für alle Netzwerkprofile (unter Windows: Domäne, Privat und Öffentlich) gelten. Beim erstmaligen Start der Anwendung erscheint die Abfrage zur Freigabe der Domänen automatisch. Hier können die Domänen freigegeben werden ohne eine Regel zu erstellen. Die eingehende Regel muss nur angelegt werden, wenn mit anderen Endgeräten auf den Webservice zugegriffen werden soll.

Anti Viren Programme, wie z.B. McAfee können den Zugriff von außen auf den Webserver verhindern. Deaktivieren bzw. deinstallieren Sie diese Programme gegebenenfalls.

Endgeräte, die auf den Webservice zugreifen wollen, müssen im gleichen Netzwerk sein und eine feste IP Adresse aus dem Adressraum des Netzwerks besitzen.

### **7.4 E-Mail Adresse konfigurieren**

Die E-Mail Adresse, über die das Programm Mails versendet, muss ebenfalls konfiguriert werden. Dazu muss die Datei **Mail.xml** aufgerufen werden. Der Host PC auf dem der Webservice läuft bzw. der Accesspoint muss sich für den Mailversand im Internet befinden.

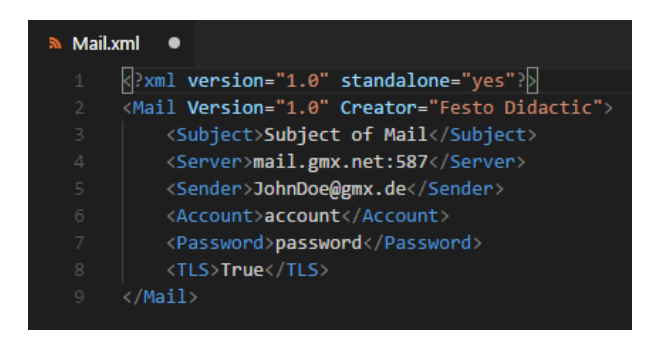

Im Beispiel wurde als SMTP-Ausgangsserver der GMX-Server verwendet mit Port 587. Prinzipiell ist aber auch jeder andere SMTP-Server möglich. Die Senderadresse muss zu einem existierenden Postfach gehören. Des Weiteren sind die Anmeldedaten (Account und Passwort) zu diesem Postfach anzugeben.

Da die meisten Mail Provider TLS/SSL verwenden, muss ins letzte Feld "True" geschrieben werden, es sei denn, TLS ist nicht erwünscht bzw. unterstützt. In diesem Fall muss "False" in das Feld geschrieben werden. Dabei ist auf korrekte Groß- und Kleinschreibung zu achten.

### **Hinweis**

Wenn die SMTP-Einstellungen nicht korrekt sind oder es aus anderen Gründen, wie z.B. einer fehlenden Internetverbindung, zu Problemen beim Mailversand kommt, kann das die Programmlaufzeit und damit die Messung negativ beeinflussen. Im Zweifel sollte daher kein SMTP-Server eingetragen werden. Dann wird kein Sendeversuch unternommen.

Im Postfach der Senderadresse muss teilweise der Zugriff von außen durch E-Mail Programme, wie Outlook, Thunderbird usw. freigegeben werden. Loggen Sie sich dafür direkt in Ihr Postfach bei Ihrem Provider ein. Oft ist die Einstellung unter POP3/IMAP Abruf zu finden.

## **8 Troubleshooting**

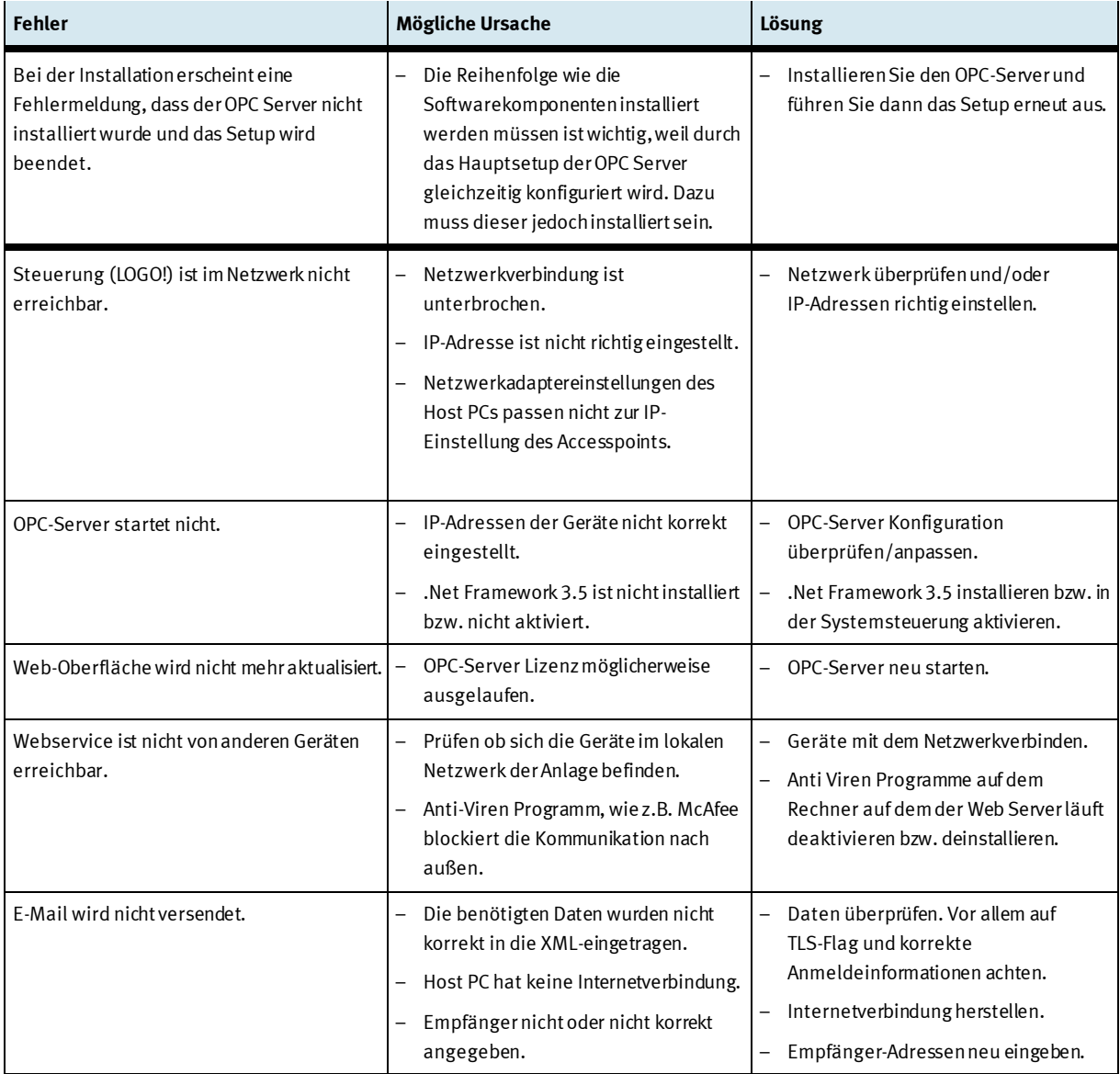

## **9 Weitere Informationen und Aktualisierungen**

Weiter Informationen und Aktualisierungen zur technischen Dokumentation des TP 260 finden Sie im Infoportal unter der Adresse:

Ip.festo-didactic.com

Scannen Sie einfach den abgebildeten QR-Code ab.

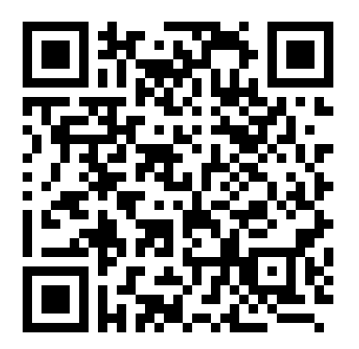

## **Table of contents**

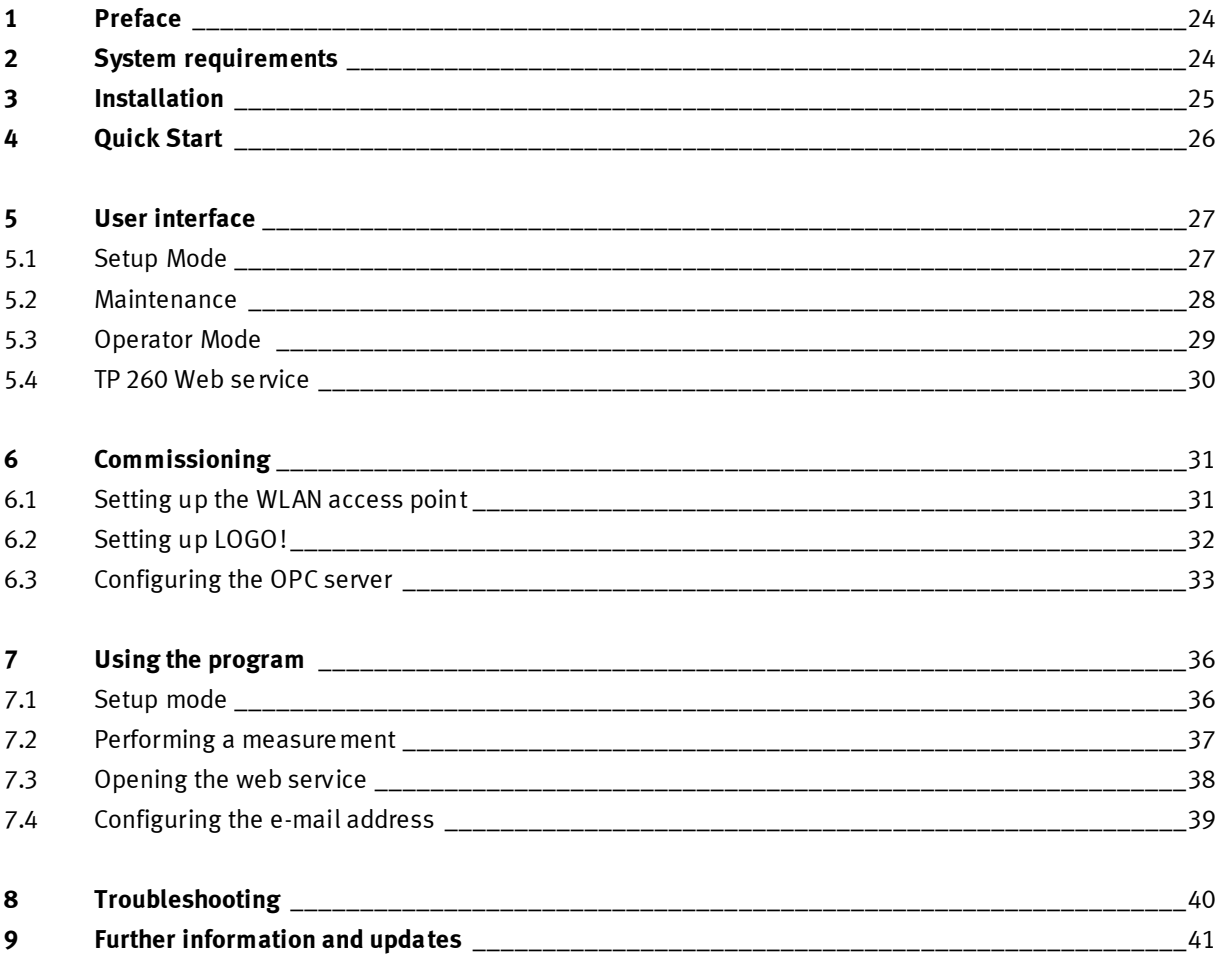

## **1 Preface**

The software for the training package TP 260 Digitalization in pneumatics consists of measuring software and a web service.

Using the measuring software, data for pressing operations is read and processed. The web service provides information such as system status and system error messages.

The software is required in conjunction with the TP 260 hardware.

## **2 System requirements**

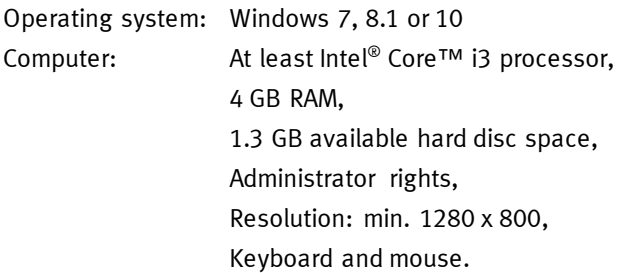

### **3 Installation**

- 1. Start the PC and connect the USB stick or download the software.
- 2. First install the application for the OPC server by executing the file **SetupS7OPCServer.exe**
- 3. Execute the **setup.exe** file.
- 4. Select the desired installation language.
- 5. Then follow the installation instructions.

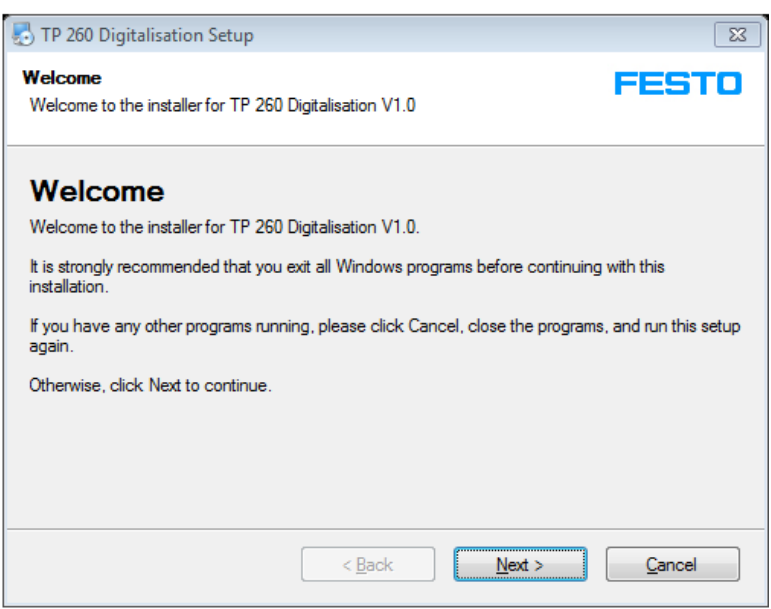

6. Restart the PC after installing the software.

The applications:

- TP 260 Basic Digitalization
- TP 260 web service

have been installed.

The following packages will also have been installed:

- LabView<sup>®</sup> Runtime 2017 (32-bit)
- DeltaLogic® OPC Server (test version)
- 7. Files which may be required later on for settings have been saved under:

**User Directory\My Documents\TP\_260**.

### **Note**

The XML file containing the instructions for the maintenance technician can be found in the user directory at: **My Documents/TP\_260/XML/MaintenanceData.xml**. The file is stored permanently and is available each time the program starts.

The DeltaLogic OPC server is a test version. This means that the OPC server has to be restarted roughly every two hours.

## **4 Quick Start**

### **Note**

Some of the steps below are described in detail in the sections that follow.

- 1. Start your PC.
- 2. First install the application for the OPC server by executing the file **SetupS7OPCServer.exe.**
- 3. Thereafter install the applications by executing the file **setup.exe**.

### **Note**

If the OPC server was not installed beforehand, a message appears when running the setup and the applications are not installed.

- 4. **Important**: Check whether application is selected as implementation mode in the OPC server. Start the OPC Tray to do this. The setting is then transferred permanently.
- 5. Configure the WLAN access point as described in section 6.1.
- 6. Install LOGO!Soft Comfort 8.1 if required.
- 7. Load the control program onto the logos as described in section 6.2.
- 8. Start the **TP 260 software**.
- 9. Connect the OPC server using the Connect OPC button  $\Box$ .
- 10. Adjust the increase factor and offset of the connected sensors via the sensor setup if required.
- 11. Optional: Set a system pressure via the dropdown menu and test the wiring and the logo program.
- 12. Option: On the Maintenance tab, edit the error information to be displayed in the case of an error.
- 13. If measurement begins, please stop the sequence if this is running and exit setup mode via Setup ready

. Thereafter select the Operator Mode tab.

- 14. Select a material recipe and define the tolerance for a warning or an error. The tolerance can also be adapted during operation.
- 15. Start the pressing operation using the S1 button.
- 16. Start the application **TP 260 web service**. You can reach the web service by entering the following address in the address bar in Internet Explorer:

**http://\*IP address of computer\*:80/WebService1/index.html.** Clicking the Open Web service button will open up the web service locally in the standard browser. We recommend using Internet Explorer as your browser.

## **5 User interface**

### **5.1 Setup Mode**

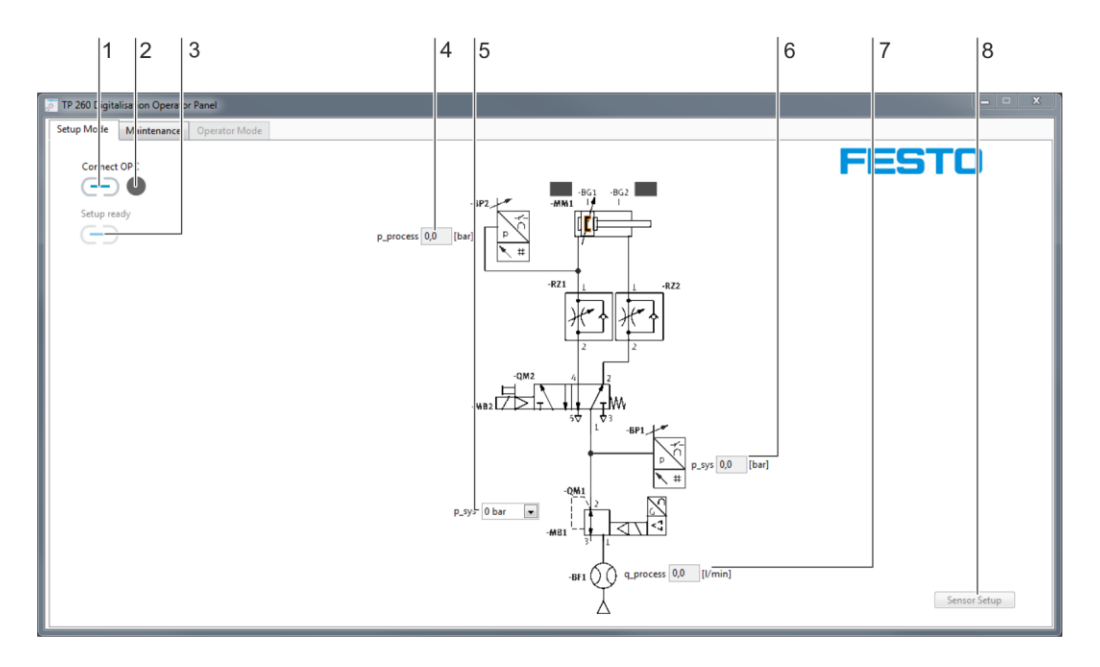

1. OPC connection, 2. OPC connection status indicator, 3. Setup mode switch, 4. Process pressure indicator, 5. System pressure selection, 6. System pressure indicator, 7. Flow indicator, 8. Sensor setup user interface

Clicking "Connect OPC" (1) establishes the connection with the OPC server. The LED (2) next to this indicates the status of the OPC connection.

Clicking "Setup ready"  $\Box$  (3) will exit setup mode and switch to operating mode.

Process pressure indicator (4) in bar.

Dropdown menu (5) that can be used to specify a system pressure in setup mode.

System pressure indicator (6) in bar.

Flow rate indicator (7) in l/min.

User interface (8) via which sensor setup opens. In sensor setup, increase factor and offset can be set for the three analog sensors for switching.

### **5.2 Maintenance**

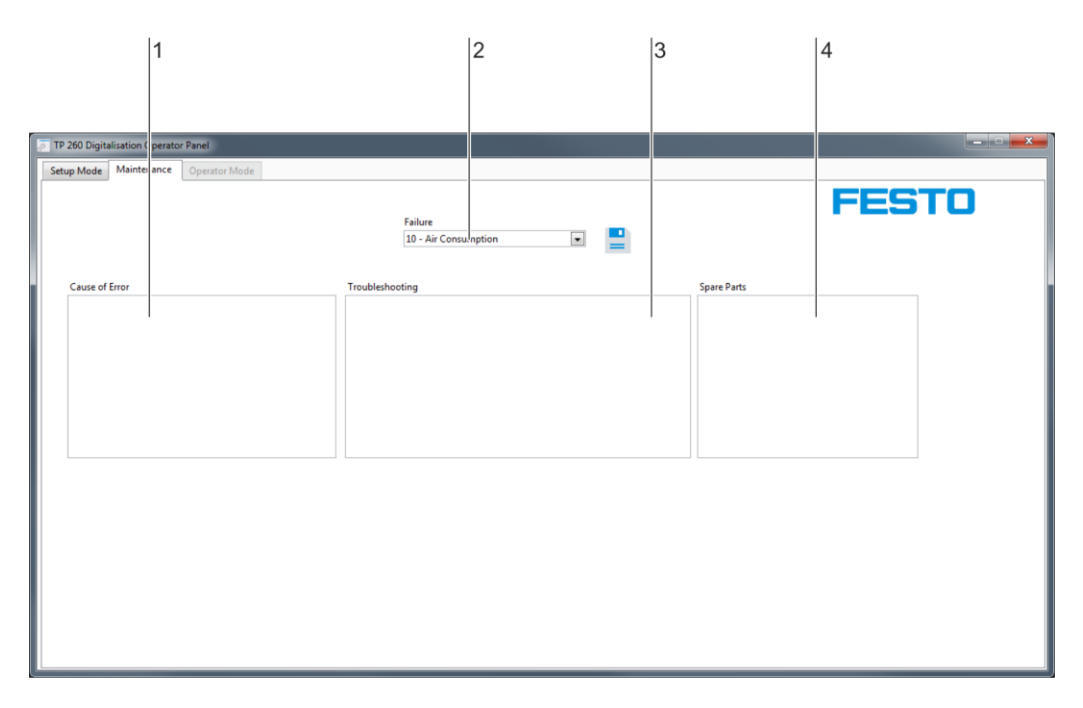

Input fields: 1. Cause of error, 2. Failure type selection menu, 3. Troubleshooting, 4. Spare parts

Input field (1) for cause of error. The possible error cause can be entered here. Dropdown menu (2) for the fault types:

- Compressed air consumption
- Pressure
- Cycle time
- Emergency stop.

Input field (3) for troubleshooting instructions for the maintenance technician. Input field (4) for spare parts required for troubleshooting.

### **Note**

The XML file containing the instructions for maintenance can be found in the user directory at: **My Documents/TP\_260/XML/MaintenanceData.xml**. The file is stored permanently and is available again each time the program starts.

### **5.3 Operator Mode**

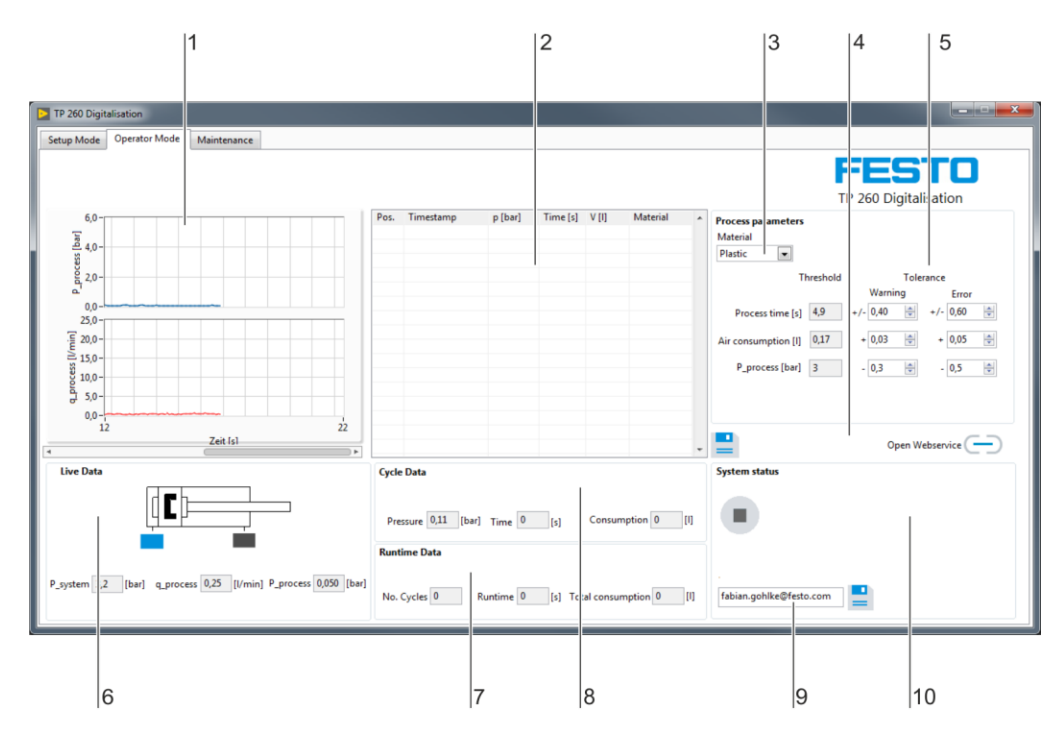

1. Graph area, 2. Measurements, 3. Process parameters, 4. Saving of measured value, 5. Tolerance, 6. Live data, 7. Runtime data, 8. Cycle data, 9. E-mail address, 10. System status

In the graph area (1), the process pressure in bar and the flow in l/min are displayed.

In the text field (2), the completed measurements, the measured values most important for the measurement and the selected variant recipe are listed.

The recipe required is set via the dropdown menu (3). The recipe determines the setpoint specifications for cycle time, air consumption and process pressure.

Using  $(4)$ , the measurements listed in the text field (2) are transferred to an XML file. Using  $(4)$  the address for the web service is opened in the standard browser.

Setting menus for tolerance (5) for definition of the values above which a warning or error is to be output. Live data (6) for the three analog sensors and the two digital end-position sensors.

Data indicator (7) with number of cycles, run time and total air consumption across the entire runtime. Data indicator (8) for process pressure, time and air consumption for the currently finished cycle.

Field (9) for setting an e-mail address as a recipient address for push e-mails in case of a warning or error. To send an e-mail, the sender information needs to be configured correctly. This is explained in greater detail in the next chapter. Clicking the  $\Box$  button will save the recipient address.

System status display (10). Warning and error messages are displayed in the free area on the right if present.

### **Note**

The XML file in which the measurements are saved can be found in the user directory at: **My Documents/TP\_260/XML/ProcessHistory.xml**. This file is overwritten each time the program starts.

### $|2$  $|3\rangle$  $|4$  $\mathbf{1}$ TP 260 User Roles + English + Maintenance Technician Warnings Pos.: 10 - 10 -Warning: Invalid air co Erro **Last Cycle** v m **Materia** p [bar] Time  $[s]$ Pos. 3,26<br>3,26<br>3,27<br>3,27<br>3,21 0,22<br>0,20<br>0,20<br>0,20<br>0,16 4,95<br>5,26<br>4,95<br>4,95<br>2,87 Plastic<br>Plastic<br>Plastic  $\frac{9}{10}$ Maintenance Informatio Possible Cause of Error Troubleshooting **Spare Parts**

### **5.4 TP 260 Web service**

1. Status indicator, 2. Warning indicator, 3. Cycles overview, 4. Maintenance information

System status (1)

Display (2) of the last five warnings that occurred.

Overview (3) of the last five cycles.

Display (4) for maintenance technician information that was entered previously. This information is displayed only in case of a fault.

## **6 Commissioning**

### **6.1 Setting up the WLAN access point**

- 1. Connect the power supply for the access point.
- 2. Connect the access point to the PC. **Important:** Make sure you select a LAN port at the access point and not the Internet port.
- 3. Start a browser and enter the IP address for the access point. You can find this on the underside of the access point under "Default Router Settings".
- 4. You will be asked for your password in the browser. No default password is set. Enter the settings via the log-in.
- 5. Under Settings -> Wireless you can assign the name of the network (SSID) and a password. If you use several access points in one teaching room, ensure you choose different SSIDs for the networks in each case. Prepared configurations are also available on the enclosed USB stick.
- 6. Under Settings -> Network you can set the LAN IP address for the router. This, in conjunction with the subnet mask, determines the IP address range for the router. The following setting is recommended:
	- IP address: 192.168.1.254
	- Subnet mask: 255.255.255.0
	- Switch on DNS
- 7. According to these settings, the access point can only be reached via the set IP address.

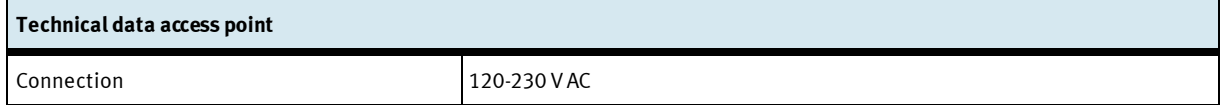

### **Note**

The access point can be connected via the enclosed multiple plug socket. This is supplied via an IEC connector with the corresponding country plug.

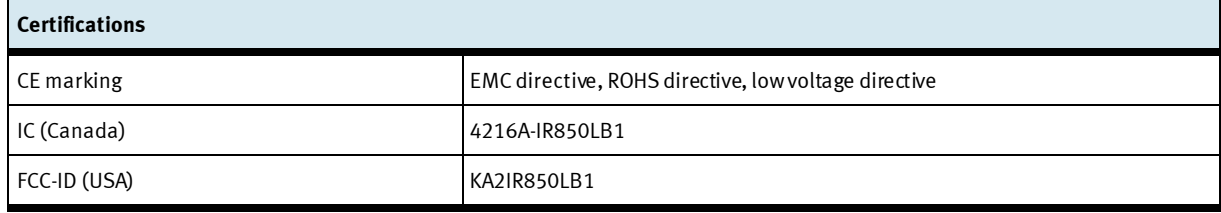

### **6.2 Setting up LOGO!**

- 1. On Logo, set the IP address and subnet mask. The settings can be found under Network -> IP address on the Logo menu. Depending on the access point setting, we recommend using the following settings:
	- IP address: 192.168.001.010
	- Subnet mask: 255.255.255.0
	- Gateway: 192.168.001.254

### **Note**

If you use another IP address, this also needs to be set in the configuration menu of the OPC server under Devices -> Connections. The above IP address is set as standard.

- 2. Connect Logo with the access point and via this to the PC. Pay attention to the correct settings of the PC network adapter.
- 3. Start LOGO!Soft Comfort 8.1.
- 4. Under Tools, open the Select Hardware window. Under hardware type, select LOGO! 8.FS4 or LOGO! 8.FS5.
- 5. Under I/0 settings, select the setting Activate 4 AI. Thereafter DI1, DI2, DI7 and DI8 are configured as analog inputs.
- 6. Change to the online settings tab. Under destination IP address, enter the IP address set under 1. On Connect, you can check the connection.
- 7. Under Access control settings the LOGO! web service and the LOGO! app can be approved. Confirm each setting with Apply.

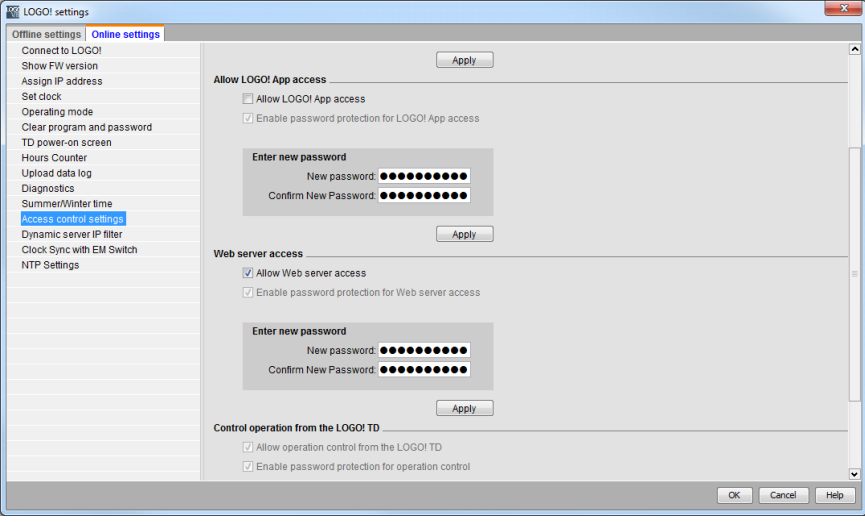

8. Load the Logo program onto Logo. To do this, open it in LOGO!Soft Comfort 8.1 and press the button PC  $\rightarrow$  LOGO!

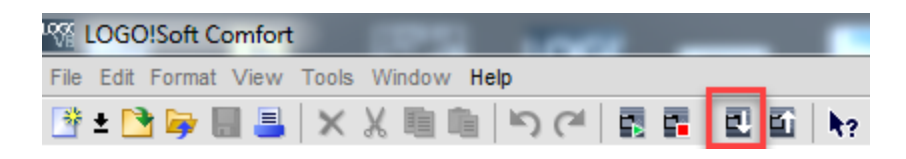

- 9. Enter the IP address for LOGO! again and confirm this with OK.
- 10. To test the Logo program, you can set a system pressure in the TP 260 software in setup mode and start the sequence with the S1 button.

### **6.3 Configuring the OPC server**

### **Note**

The OPC server was already configured fully when installation completed. The IP address 192.168.1.10 was assigned to Logo. This IP address should also be set in Logo when loading the Logo program. The following steps are only required if configuration of the OPC server needs to be carried out again for whatever reason.

#### **Important**

Run mode of the OPC merely needs to be set to application as described in the last step. The OPC server will then start and stop parallel to the application.

During installation, the configuration files required for the OPC server were created via the path: **Installation path/Didactic/TP 260/OPC Config**.

These files have to be copied to the directory in which the OPC server searches for the configuration files. This directory can be found by starting the OPC tray from the taskbar information area (next to date and time) and opening the following tab:

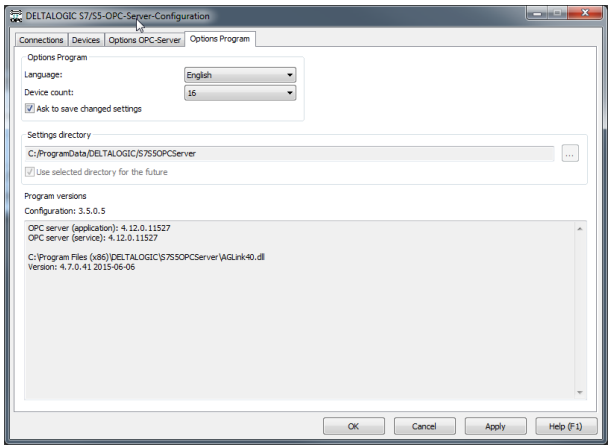

If the directory is not found, the directory path must be copied and pasted into the directory path line of a window. The directory is not visible in this case. Alternatively, hidden files and directories can be displayed via Tools -> Folder options -> View.

After the files have been copied, the OPC tray must be exited and restarted.

Depending on how the network has been set up, the IP addresses for Logo will have to be changed accordingly. To do this, the configurator has to be started, and the IP addresses of the individual devices must be set.

**Important:** In the third and final step the execution mode has to be set to "Application", as shown in the following screenshot. This means the OCP server is started automatically after initial invocation. If the icon does not appear on the Quick Start toolbar, start the OPC Tray application.

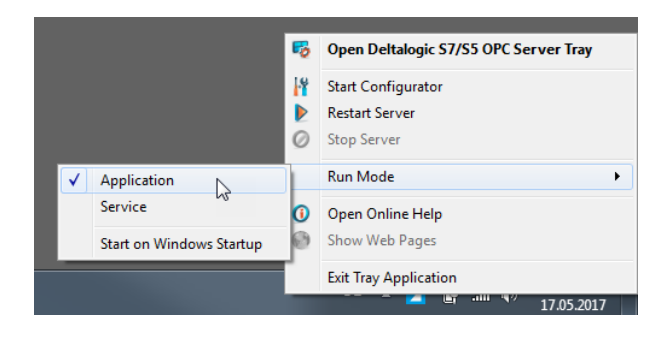

The DeltaLogic OPC Server requires NetFramework 3.5. With Windows 10, framework may partly be deactivated. To activate this, select the setting Activate or deactivate Windows functions. Activate all functions of NetFramework 3.5 here.

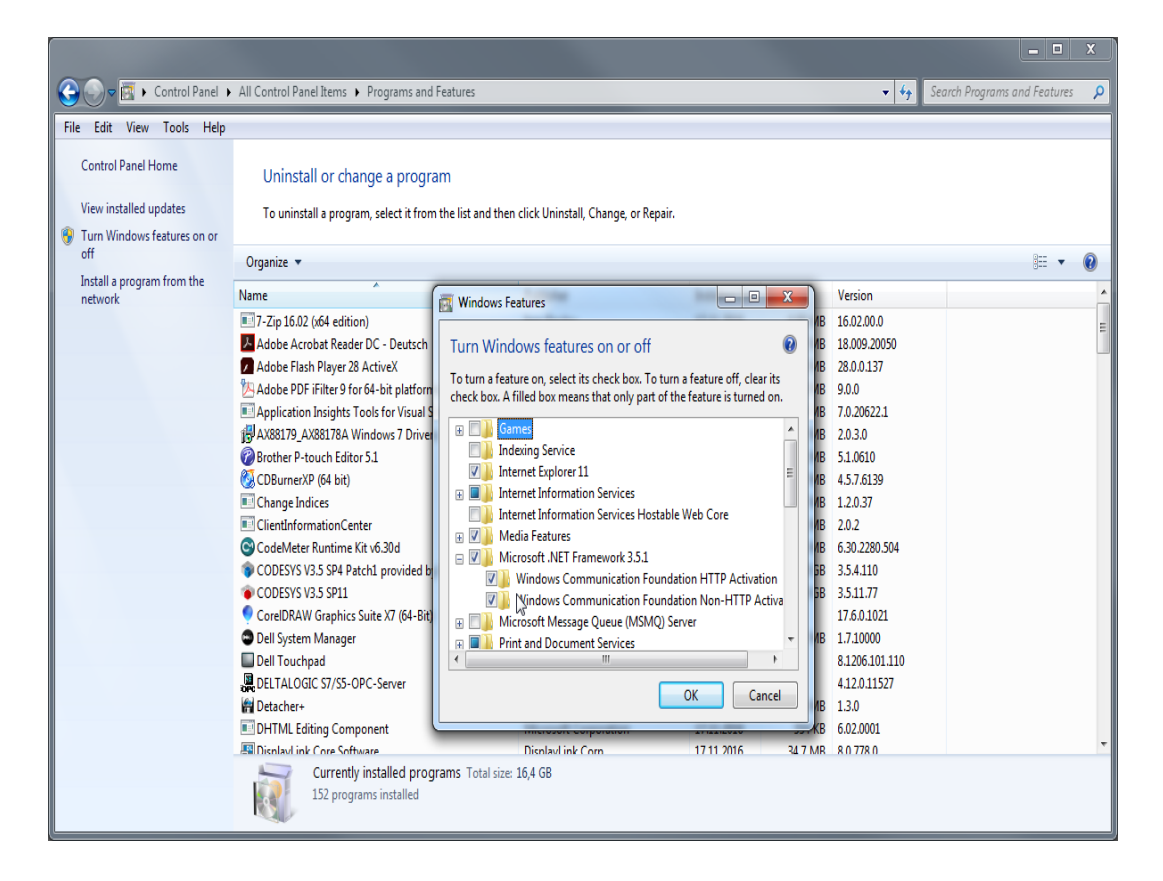

#### **Note**

The DeltaLogic OPC server is a test version. It has to be restarted after roughly one or two hours. If the error messages are not refreshed during operation, this is probably due to the OPC server.

## **7 Using the program**

### **Note**

This chapter explains how to use the program. During this explanation, files will be used which are saved in the following directory after successful installation: **User Directory\My Documents\TP\_260/XML**.

### **7.1 Setup mode**

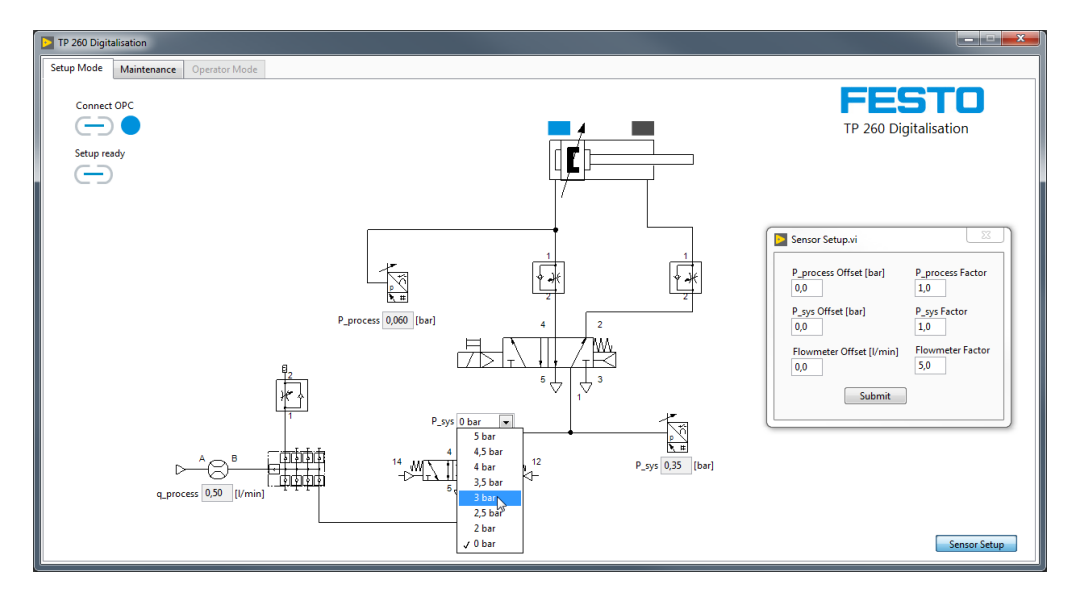

In setup mode, the system pressure can be set on the proportional valve. This should only be done to test the Logo program. The sensors can also be calibrated for measurement. The increase factor is already specified for this as it is assumed that the pressure and flow sensors are used from the hardware set. If other sensors are used however, the increase factor can be set as can the offset. Once the settings have been made, these are transferred via Submit.
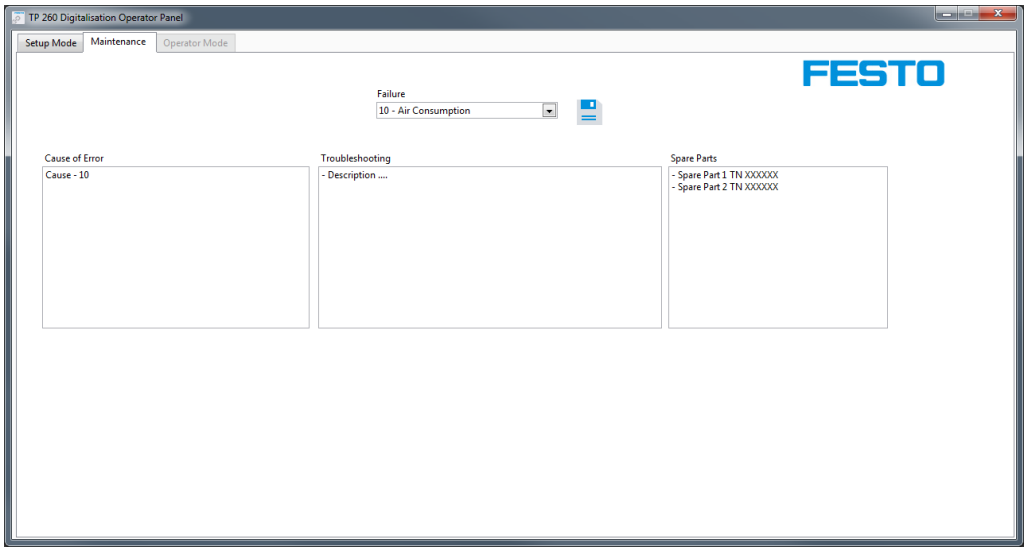

In setup mode, information for the error case can be displayed for the maintenance technician in the web service and saved. In doing so the error type is selected via the dropdown menu.

After entering the error information, the data should be saved. The data will then be available on restart even after exiting the program.

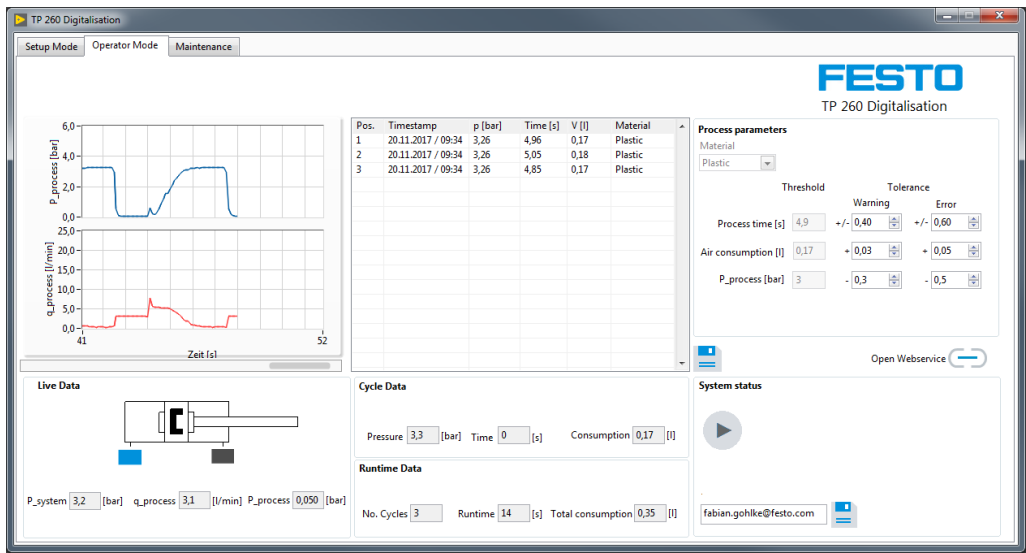

#### **7.2 Performing a measurement**

Before existing setup mode, any processes in progress should be stopped. Thereafter switch to the Operator Mode tab. Before the measurement, the variant recipe can be selected, the threshold values for warnings and errors defined and the e-mail address also entered for error messages.

The measurement can now be started via start button S1. All relevant data for measurements is then displayed and each completed pressing process is written to the list field. By pressing  $\Box$ , the current measurements are written to the ProcessHistory.xml file. Due to the XML format, the data can also be further processed in other programs e.g. Excel.

Clicking  $\Box$  will open the page of the web service locally. A prerequisite for this is that the application of the web service has already been started on the same computer on which the measuring software is also running.

#### **7.3 Opening the web service**

In order to start the web service, the IP address of the PC on which the web server is running (i.e. on which the application has been started) must be known. Furthermore, this PC and the client PC must have IP addresses which lie within the system's fixed IP address space.

#### **Examples**

The application for the web service is running on a computer with the address IP 192.168.1.100. The call in the address bar of the client computer would then appear as follows: [http://192.168.1.100:80/WebService1/index.html](http://192.168.1.100/WebService1/index.html)

#### **Note**

In order to be able to use the web service, the firewall settings for the "TP 260 Web service" application have to be adjusted. Incoming and outgoing rules have to be created. These rules must apply to all network profiles (in Windows: domains, private and public). When starting the application for the first time, a query about approval of the domains will appear automatically. Here domains can be approved without creating a rule.

The incoming rule only has to be created if other terminal devices will access the web service. Anti virus programs such as McAfee can prevent external access to the web server. Deactivate or uninstall these programs if necessary.

Terminal devices which will access the web service have to be in the same network and have a fixed IP address which lies within the network's address space.

#### **7.4 Configuring the e-mail address**

The e-mail address used by the program for sending e-mails must also be configured. To do this, the **Mail.xml** file must be opened. The Host PC on which the web service is running or the access point must be connected to the internet to send e-mails.

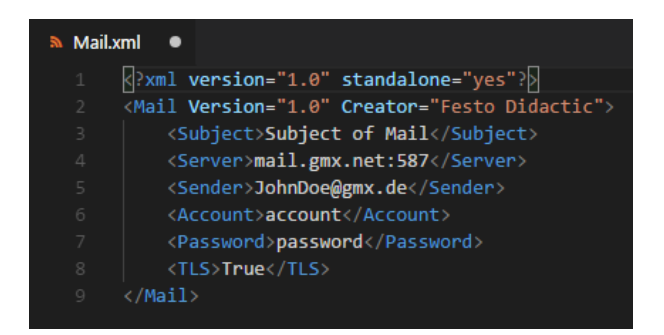

In our example, the GMX server with port 587 has been used as the outgoing SMTP server. However, any other SMTP server can also be used. The sender address must belong to an existing mailbox. Additionally, the logon data for this mailbox (account name and password) must also be entered.

Since most e-mail providers use TLS/SSL, "True" must be entered in the last field, unless TLS is not wanted or not supported. In this case, "False" must be entered in the last field. This entry is case-sensitive.

#### **Note**

If the SMTP settings are not correct or problems occur when sending an e-mail for other reasons such as no internet connection, the program run time and hence the measurement may be negatively affected. In case of doubt therefore, no SMTP server should be entered. No attempt at sending will then be made.

In the sender's mailbox, exterior access via e-mail programs such as Outlook, Thunderbird etc. must be approved. Log into your mailbox directly via your internet provider. The setting can often be found under POP3/IMAP Call.

# **8 Troubleshooting**

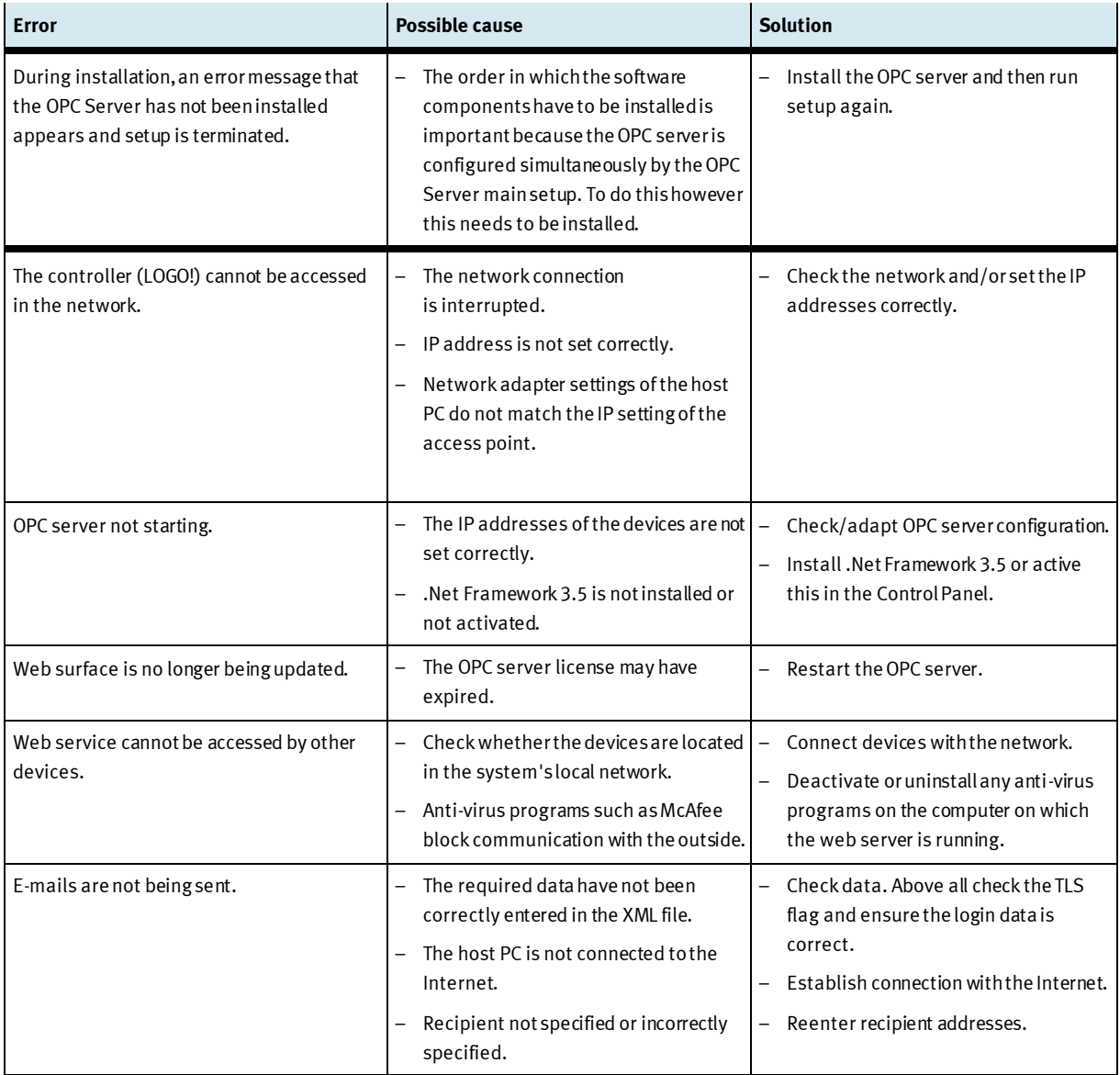

## **9 Further information and updates**

Further information and updates of technical documentation for the TP260 are available on the info portal at:

Ip.festo-didactic.com

Simply scan the QR code shown.

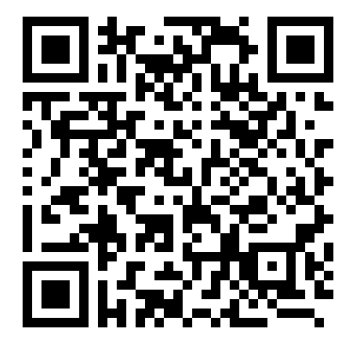

# **Índice**

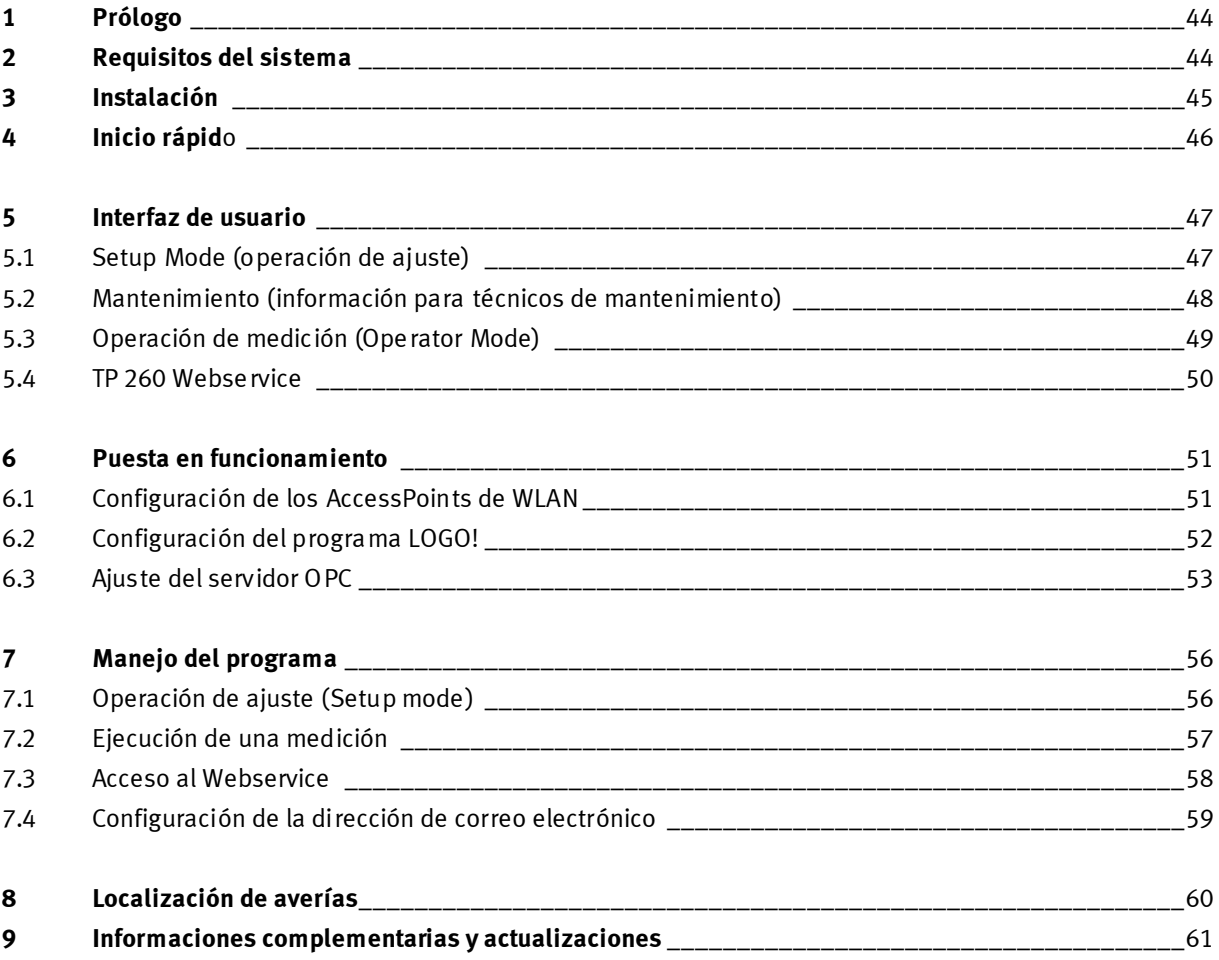

## **1 Prólogo**

El software del equipo didáctico TP 260 Digitalización en Neumática incluye un software de medición y un Webservice.

Con el software de medición se leen y se procesan los datos de los procesos de prensado. El Webservice ofrece datos como el estado del equipo y los mensajes de error del sistema.

El software se necesita en combinación con el hardware del TP 260.

## **2 Requisitos del sistema**

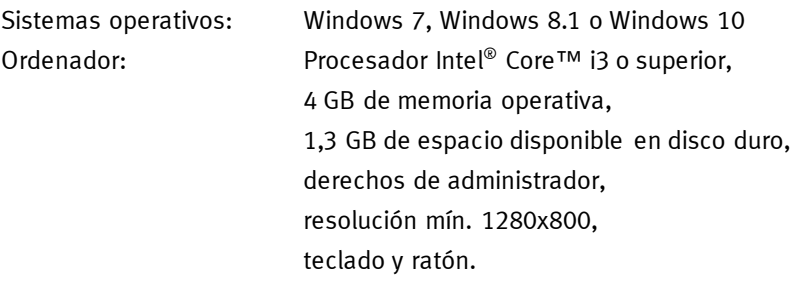

## **3 Instalación**

- 1. Encienda el PC y conecte la memoria USB o descargue el software.
- 2. Instale primero la aplicación para el servidor OPC ejecutando el archivo **SetupS7OPCServer.exe**
- 3. Ejecute el archivo **setup.exe**.
- 4. Seleccione el idioma de instalación.
- 5. Siga las instrucciones de instalación siguientes.

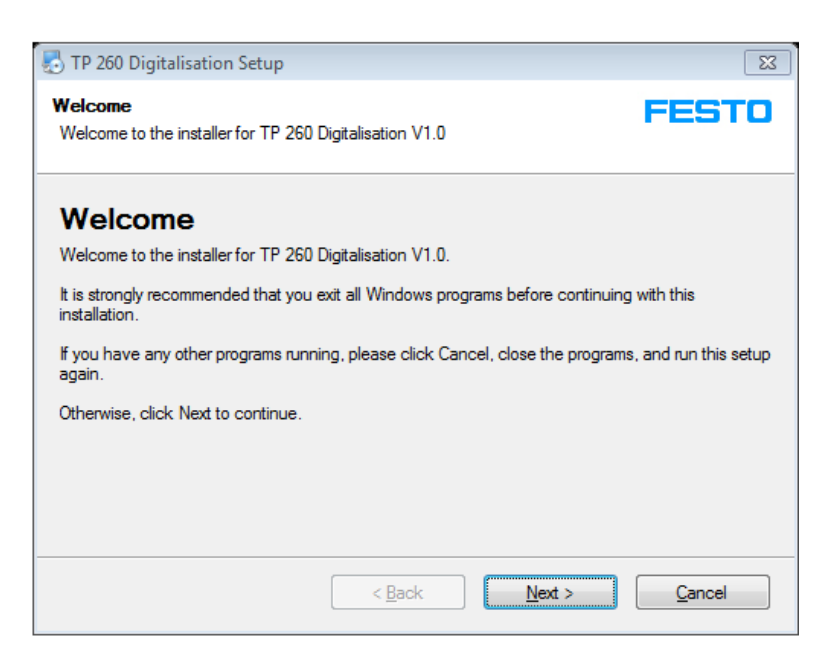

6. Reinicie el PC tras la instalación.

Se han instalado las siguientes aplicaciones:

- TP 260 Digitalización básica
- TP 260 Webservice

También se han instalado los siguientes paquetes:

- LabView<sup>®</sup> Runtime 2017 (32 bits)
- DeltaLogic® OPC Server (versión de prueba)
- 7. Los archivos que pueden ser necesarios para futuros ajustes se han guardado en la carpeta **Directorio de perfil de usuario\Mis documentos\TP\_260**.

#### **Nota**

El archivo XML en el que se han guardado las instrucciones para los técnicos de mantenimiento está ubicado en el directorio de perfil de usuario en: **Mis** 

**documentos/TP\_260/XML/MaintenanceData.xml**. El archivo se guardan de manera permanente y está disponible para cada inicio del programa.

En el caso del servidor OPC DeltaLogic, se trata de una versión de prueba. Esto significa que el servidor OPC necesita reiniciarse aprox. cada dos horas.

## **4 Inicio rápido**

#### **Nota**

Algunos de los pasos incluidos a continuación se describen de forma detallada en el siguiente capítulo.

- 1. Encienda el PC.
- 2. Instale primero la aplicación para el servidor OPC ejecutando el archivo **SetupS7OPCServer.exe.**
- 3. A continuación, instale las aplicaciones ejecutando el archivo **setup.exe**.

#### **Nota**

Si el servidor OPC no se ha instalado con anterioridad, aparece un mensaje durante la ejecución del Setup y no se instalan las aplicaciones.

- 4. **Importante**: en caso necesario, compruebe si se ha seleccionado en el servidor OPC el modo de ejecución Aplicación. Para ello, inicie la bandeja OPC. El ajuste se activa de manera permanente.
- 5. Configure el AccessPoint de WLAN tal como se describe en el capítulo 6.1.
- 6. En caso necesario, instale el programa LOGO!Soft Comfort 8.1.
- 7. Cargue el programa de control en el Logo tal como se describe en el capítulo 6.2.
- 8. Inicie el **TP 260 Software**.
- 9. Conecte el servidor OPC con ayuda del botón Connect OPC $\bigodot$ .
- 10. En caso necesario, ajuste la intensidad y el decalaje de los sensores conectores mediante el Sensor de sensores.
- 11. Opcional: ajuste una presión del sistema mediante el menú desplegable y compruebe el cableado y el programa Logo.
- 12. Opcional: en la pestaña Maintenance, procese la información de errores que se debe mostrar en caso de error.
- 13. Cuando se deba llevar a cabo la medición, detenga la secuencia si está en marcha y finalice la operación de ajuste mediante Setup Ready  $\Box$ . A continuación, seleccione la pestaña Operator Mode.
- 14. Elija una fórmula de materiales y establezca los valores umbral para una advertencia o un error. Los valores umbral también se pueden adaptar durante el funcionamiento.
- 15. Inicie el proceso de prensado con el pulsador S1.
- 16. Inicie la aplicación **TP 260 Webservice**. Obtendrá el Webservice introduciendo la siguiente dirección en la barra de direcciones de Internet Explorer:

**http://\*Dirección IP del ordenador\*:80/WebService1/index.html.** El Webservice se abre de forma local en el navegador estándar haciendo clic en el botón Open Webservice. Se recomienda utilizar Internet Explorer como navegador.

## **5 Interfaz de usuario**

#### **5.1 Setup Mode (operación de ajuste)**

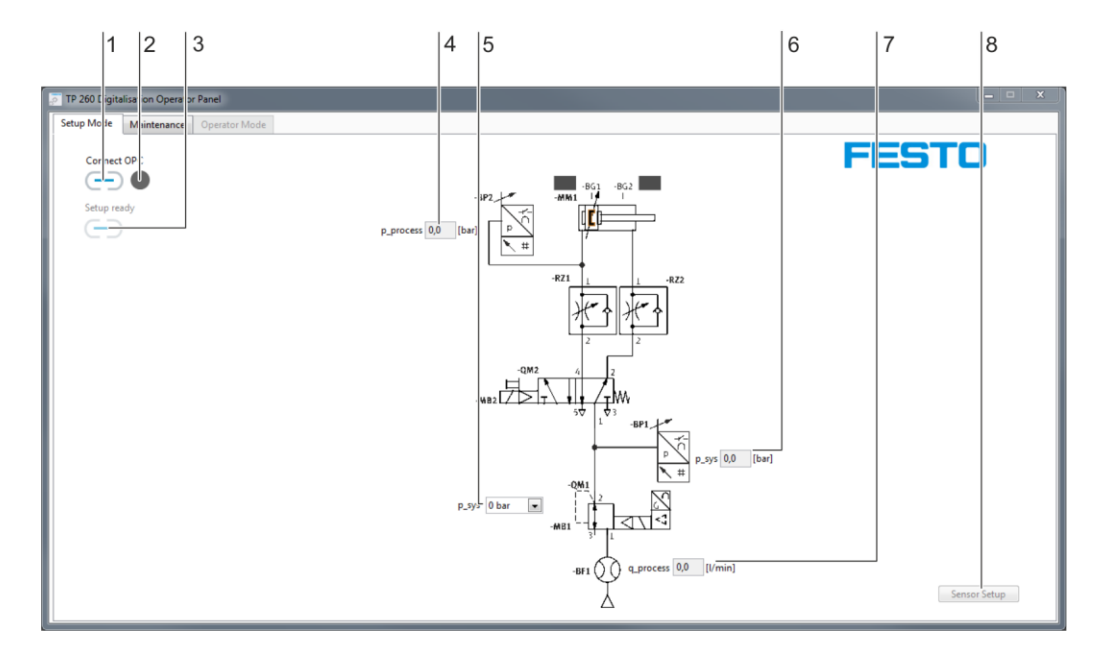

1. Conexión OPC, 2. Indicador adicional de la conexión OPC, 3. Interruptor de la operación de ajuste, 4. Indicador de presión de proceso, 5. Selección de presión del sistema, 6. Indicador de presión del sistema, 7. Indicador de caudal, 8. Interfaz del Setup de sensores

Mediante "Connect OPC" (1) se establece la conexión con el servidor OPC. El led (2) ubicado a su lado muestra el estado del la conexión OPC.

Mediante "Setup ready"  $\Box$  (3) se abandona la operación de ajuste y se cambia al modo de funcionamiento.

Indicación (4) de la presión de proceso en bar.

Menú desplegable (5) con el que se puede predeterminar una presión del sistema en la operación de ajuste. Indicación (6) de la presión del sistema en bar.

Indicación (7) del caudal en l/min.

Interfaz (8) a través de la cual se abre el Setup de sensores. En el Setup de sensores, es posible ajustar la intensidad y el decalaje de los tres sensores análogos del circuito.

#### **5.2 Mantenimiento (información para técnicos de mantenimiento)**

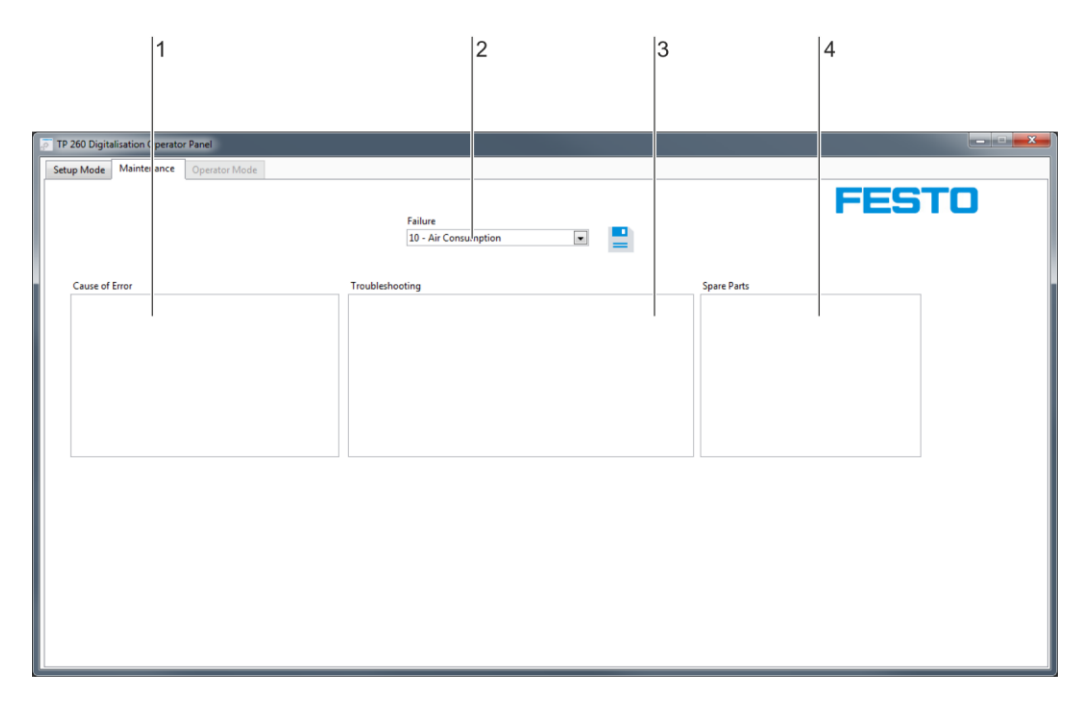

Campos de entrada: 1. Causa del error, 2. Menú de selección de tipo de error, 3. Solución de errores, 4. Repuestos

Campo de entrada (1) para las causas de error. Aquí se pueden introducir las posibles causas de error. Menú desplegable (2) para los tipos de error:

- Consumo de aire comprimido
- Presión
- Duración de ciclo
- Parada de emergencia

Campo de entrada (3) para las instrucciones para la solución de errores por parte de los técnicos de mantenimiento.

Campo de entrada (4) para los repuestos necesarios para la solución de errores.

#### **Nota**

El archivo XML en el que se han guardado las instrucciones para los técnicos de mantenimiento está ubicado en el directorio de perfil de usuario en: **Mis** 

**documentos/TP\_260/XML/MaintenanceData.xml**. El archivo se guarda de manera permanente y vuelve a estar disponibles para cada inicio del programa.

#### **5.3 Operación de medición (Operator Mode)**

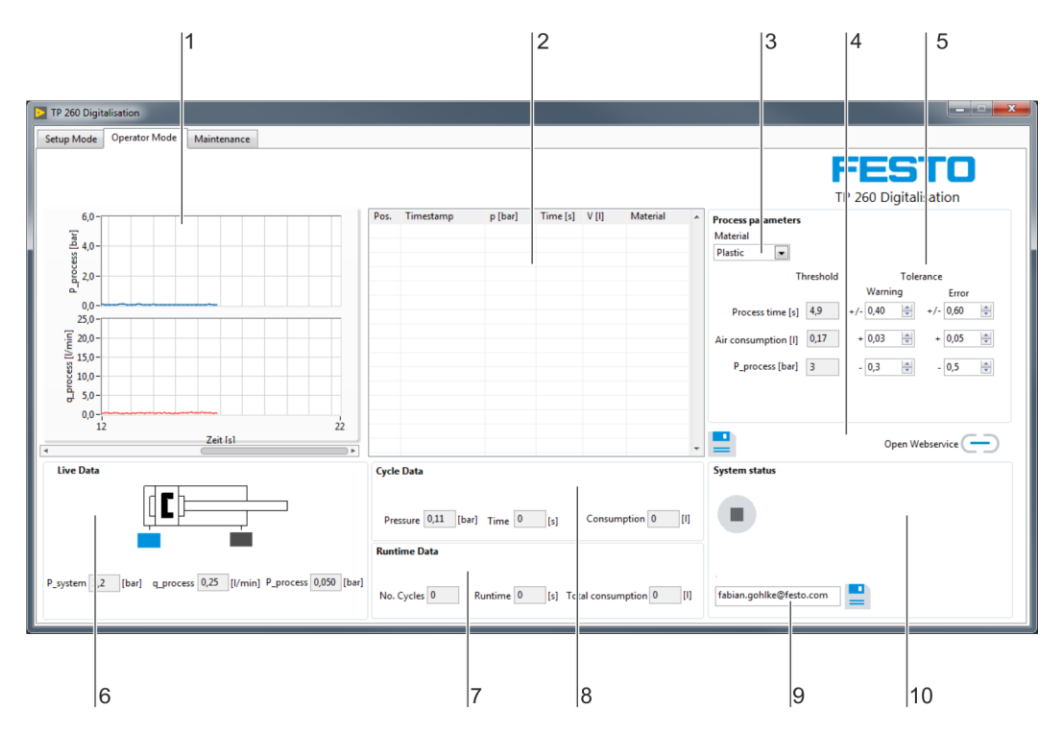

1. Zona de diagramas, 2. Mediciones, 3. Parámetros del proceso, 4. Almacenamiento de valores de medición, 5. Ajuste de valores umbral, 6. Datos en tiempo real, 7. Datos de duración, 8. Datos de ciclo, 9. Dirección de correo, 10. Estado del equipo

En la zona de diagramas (1) se muestra la presión del proceso en bar y el caudal en l/min. En el campo de texto (2) se enumeran las mediciones completadas de valores umbral importantes y la fórmula de variantes seleccionada.

La fórmula necesaria se ajusta a través del menú desplegable (3). La fórmula determina los valores de consigna para la duración del ciclo, el consumo de aire y la presión del proceso.

Con  $\equiv$  (4) se transfieren las mediciones enumeradas en el campo de texto (2) a un archivo XML. Mediante  $\Box$  (4) se abre la dirección del Webservice en el navegador estándar.

Menús de ajuste de valores umbral (5) para definir a partir de qué valores se debe emitir una advertencia o un error.

Datos en tiempo real (6) de los tres sensores análogos y ambos sensores digitales de final de carrera. Indicación de datos (7) con el número de ciclos, la duración y el consumo total de aire durante durante todo el proceso.

Indicación de datos (8) de la presión del proceso, el tiempo y el consumo de aire del último ciclo finalizado. Campo (9) para ajustar una dirección de correo electrónico como dirección del receptor para correos en caso de advertencia o error. Para el envío de correo debe configurarse correctamente la información de emisión. Esto se explica de forma detallada en el siguiente capítulo. Con el botón **se guarda la dirección del** receptor.

Indicación del estado del equipo (10). En el espacio vacío de la derecha se muestran los mensajes de advertencia o de error, en caso de existir.

#### **Nota**

El archivo XML en el que se han guardado las mediciones se encuentra en el directorio de perfil de usuario en: **Mis documentos/TP\_260/XML/ProcessHistory.xml**. Este archivo se sobrescribe con cada inicio del programa.

#### **5.4 TP 260 Webservice**

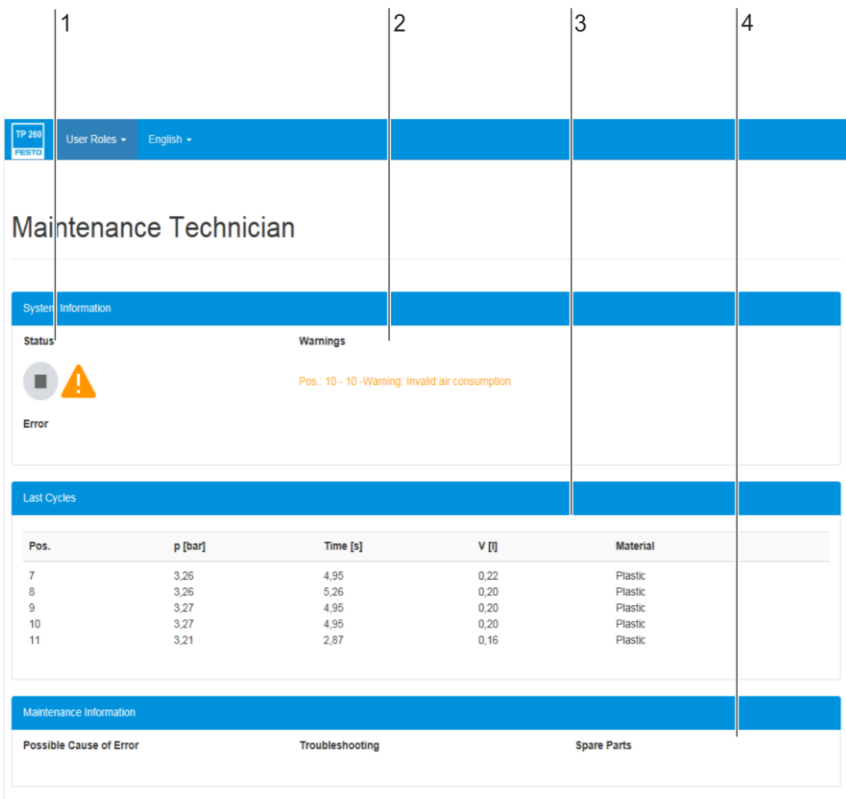

1. Indicación del estado, 2. Indicación de advertencia, 3. Vista general del ciclo, 4. Información para los técnicos de mantenimiento

#### Estado del equipo (1)

Indicación (2) de las últimas cinco advertencias que se han producido.

Vista general (3) de los último cinco ciclos.

Indicación (4) de la información para los técnicos de mantenimiento. Esta información solo se muestra en caso de error.

### **6 Puesta en funcionamiento**

#### **6.1 Configuración de los AccessPoints de WLAN**

- 1. Establezca la alimentación de tensión del AccessPoint.
- 2. Conecte el AccessPoint con el PC. **Importante:** Asegúrese de elegir un puerto LAN en el AccessPoint y no un puerto de internet.
- 3. Inicie un navegador e introduzca la dirección IP del AccessPoint. Puede encontrarlo en la parte inferior del AccessPoint en "Default Router Settings".
- 4. Se abre una petición de contraseña en el navegador. Por defecto, no hay ninguna contraseña ajustada y puede acceder a los ajustes a través del Log In.
- 5. En Settings -> Wireless, puede asignar el nombre de la red (SSID) y una contraseña. Si utiliza varios AccessPoints en una zona de trabajo, deberá elegir otros SSID para las redes. Las configuraciones preparadas también se encuentran en la memoria USB suministrada.
- 6. En Settings -> Network, puede ajustar la dirección IP de la LAN del rúter. Esto, en combinación con la máscara de subred, determina el margen de direcciones IP del rúter. Se recomienda el siguiente ajuste:
	- Dirección IP: 192.168.1.254
	- Máscara de subred: 255.255.255.0
	- Conexión DNS
- 7. Tras realizar estos ajustes, solo se puede acceder al AccessPoint a través de la dirección IP ajustada.

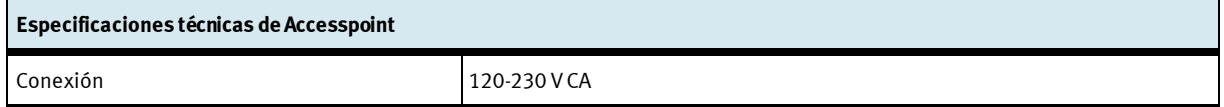

#### **Nota**

El Accesspoint se puede conectar a través de la regleta ya suministrada. Esta se suministra mediante un conector de alimentación con el correspondiente adaptador de país.

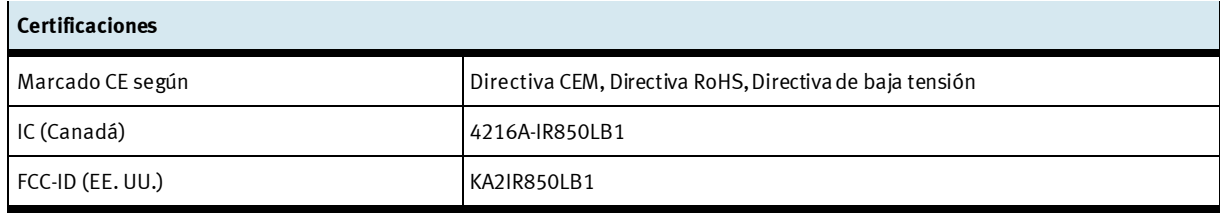

#### **6.2 Configuración del programa LOGO!**

- 1. Ajuste la dirección IP y la máscara de subred en el programa Logo. Los ajustes se encuentran en Network -> Dirección IP en el menú del programa Logo. En función del ajuste del AccessPoint, se recomienda utilizar los siguientes ajustes:
	- Dirección IP: 192.168.001.010
	- Máscara de subred: 255.255.255.0
	- Gateway: 192.168.001.254

#### **Nota**

Si utiliza otra dirección IP, debe ajustarla también en el menú de configuración del servidor OPC en Devices -> Connections. Por defecto, se ajusta la dirección IP indicada anteriormente.

- 2. Conecte el Logo con el AccessPoint y también con su PC. Compruebe que los ajustes del adaptador de red del PC son correctos.
- 3. Inicie el programa LOGO!Soft Comfort 8.1.
- 4. Abra en Tools la ventana Select Hardware. Seleccione en tipo de hardware el programa LOGO! 8.FS4 o LOGO! 8.FS5.
- 5. En los ajustes I/0, seleccione el ajuste 4 para activar todas. De esta forma se configuran DI1, DI2, DI7 y DI8 como entradas análogas.
- 6. Cambie a la pestaña Online-settings. Introduzca en la dirección IP de destino la dirección IP ajustada en el 1. Con Conectar puede comprobar la conexión.
- 7. En el ajuste de Access control settings, puede habilitarse el programa LOGO! y la aplicación LOGO! Confirme cada ajuste mediante Apply.

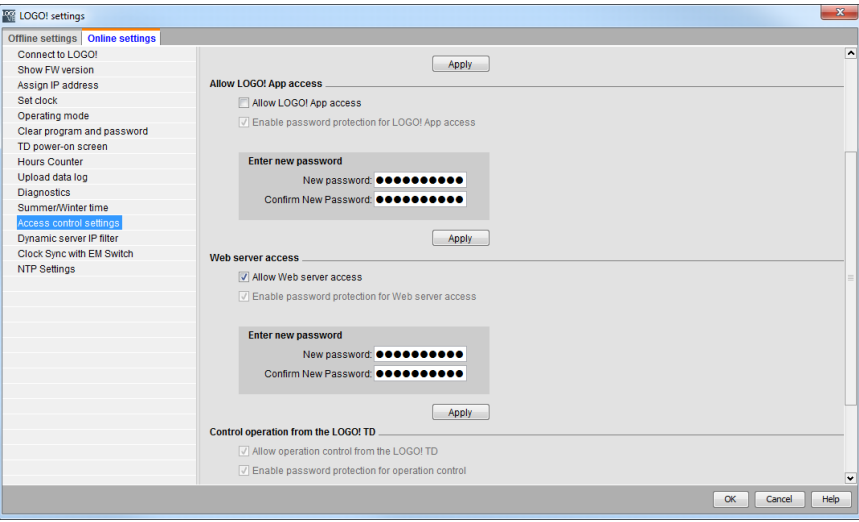

8. Cargue el programa Logo en el Logo. Para ello, ábralo en el programa LOGO!Soft Comfort 8.1 y pulse el botón PC -> LOGO!

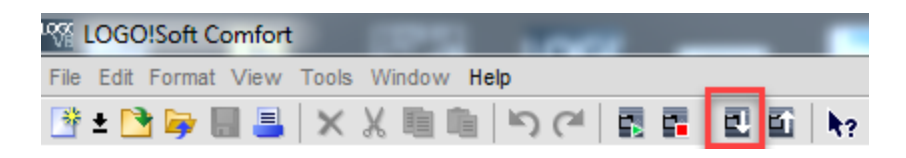

- 9. Introduzca de nuevo la dirección IP del LOGO! y seleccione para confirmar.
- 10. Para evaluar el programa Logo, puede ajustar una presión del sistema en la operación de ajuste del TP 260 Software y comenzar la secuencia con el pulsador S1.

#### **6.3 Ajuste del servidor OPC**

#### **Nota**

El servidor OPC se configura por completo tras una instalación satisfactoria. Con ello, se asigna al Logo la dirección IP 192.168.1.10. Esta dirección IP debe ajustarse también en el Logo al cargar el programa Logo. Los siguientes pasos solo son necesarios cuando se deba repetir la configuración del servidor OPC por una razón u otra.

#### **Importante**

Solo se debe seleccionar el modo de ejecución Aplicación del OPC tal como se describe en el último paso. De esta forma, el servidor OPC se iniciar y se detiene en paralelo con la aplicación.

Durante la instalación, los archivos de configuración necesarios para el servidor OPC se han almacenado en el directorio establecido:

#### **Ruta de instalación/Didactic/TP 260/OPC Config**.

Hay que copiar estos archivos en el directorio mediante la búsqueda de los archivos de configuración por parte del servidor OPC. Se puede acceder a este directorio si se inicia el OPC desde la zona de información de la barra de herramientas (junto a fecha y hora) y se abre la siguiente pestaña:

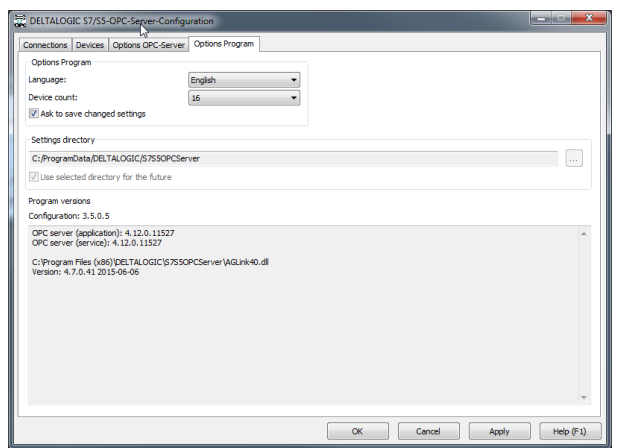

Si no es posible encontrar la carpeta creada, se debe copiar la ruta del directorio y pegar en la línea de ruta de una ventana. En este caso la carpeta no se puede ver. De forma alternativa, también se pueden mostrar los archivos y las carpetas ocultas a través de Extras -> Opciones de carpeta -> Vista.

Una vez se han copiado los archivos, hay que cerrar y reiniciar la bandeja OPC. En función de cómo se haya configurado la red, puede ser necesario adaptar la dirección IP del Logo. Para ello, hay que iniciar la configuración y ajustar las direcciones IP de los distintos aparatos.

**Importante:** Como tercer y último ajuste, hay que configurar el modo de ejecución a Aplicación tal como se muestra en la siguiente imagen. Así el servidor OPC se inicia automáticamente la primera vez que se accede. Si el símbolo no aparece en la barra de inicio rápido, inicie la aplicación de bandeja OPC.

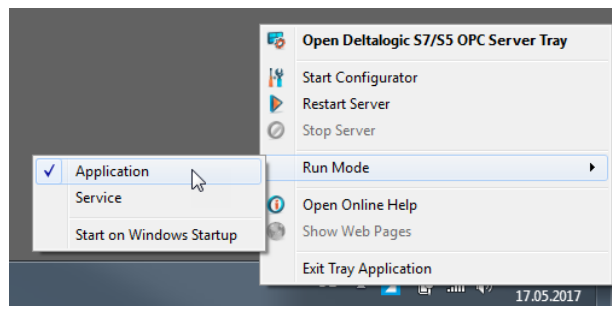

El servidor OPC DeltaLogic requiere NetFramework 3.5. En Windows 10, puede darse el que caso de que el marco de trabajo esté desactivado. Para activarlo, seleccione en el sistema de mando el ajuste Activar o desactivar funciones de Windows. Active aquí todas las funciones del NetFramework 3.5.

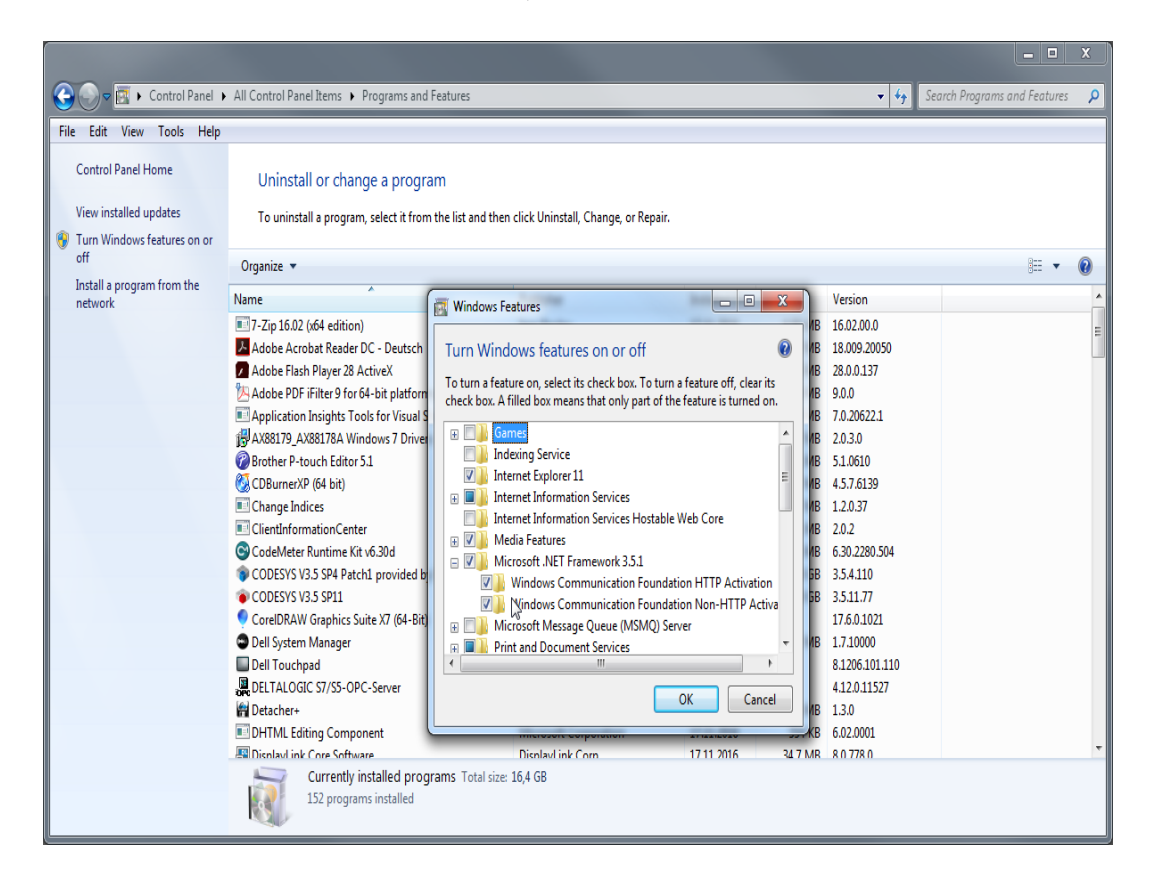

#### **Nota**

En el caso del servidor OPC DeltaLogic, se trata de una versión de prueba. Debe reiniciarse tras aprox. 1-2 horas. Si durante el funcionamiento no se realiza ninguna actualización de los mensajes de error, la causa probablemente se encuentre en el servidor OPC.

## **7 Manejo del programa**

#### **Nota**

En este capítulo se explica el manejo del programa. En el transcurso de la explicación, se hace referencia a archivos que se han almacenado en la ruta del directorio **Directorio del perfil de usuario/Mis documentos/TP\_260/XML**  tras la instalación satisfactoria.

#### **7.1 Operación de ajuste (Setup mode)**

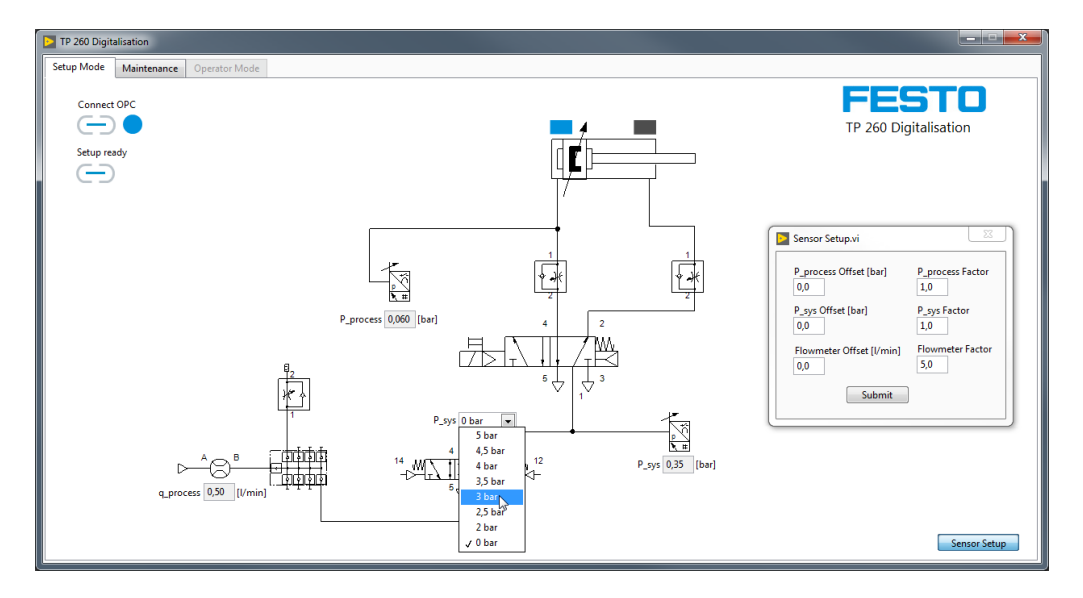

En la operación de ajuste, es posible ajustar la presión del sistema en la válvula proporcional. Esto solo resulta útil para evaluar el programa Logo. Además, es posible calibrar los sensores para la medición. Con ello se predetermina la intensidad, ya que se asume que se van a utilizar los sensores de presión y caudal del conjunto de hardware. En caso de que se utilicen otros sensores, puede ajustarse la intensidad, al igual que el decalaje.

Tras realizar los ajustes, estos se confirman mediante Submit.

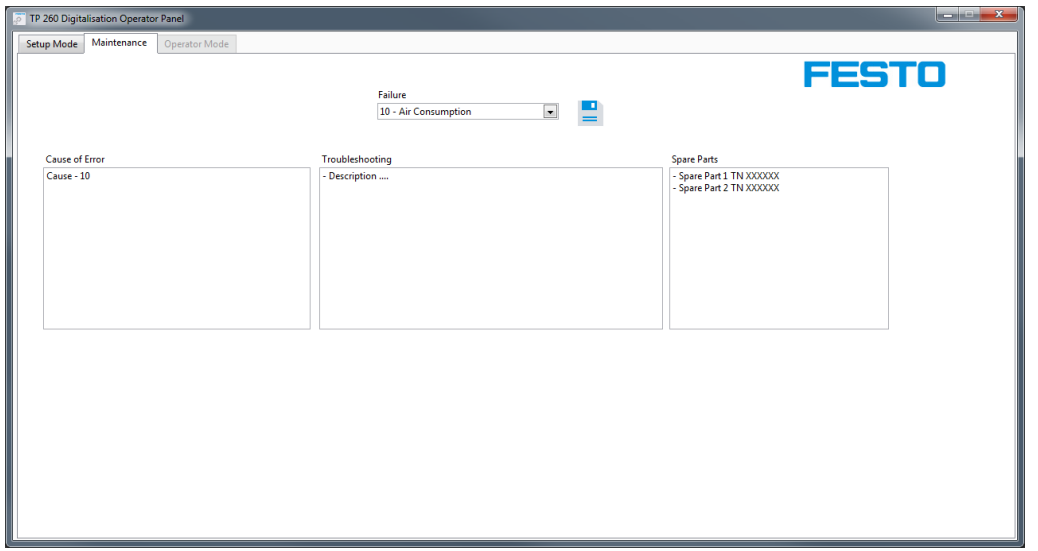

En la operación de ajuste, puede introducirse y guardarse la información que se muestra a los técnicos de mantenimiento en caso de error. Para ello, se elije el tipo de error en el menú desplegable. Tras introducir la información de un error, deben guardarse los datos. Los datos permanecen disponibles tras finalizar el programa para un nuevo reinicio.

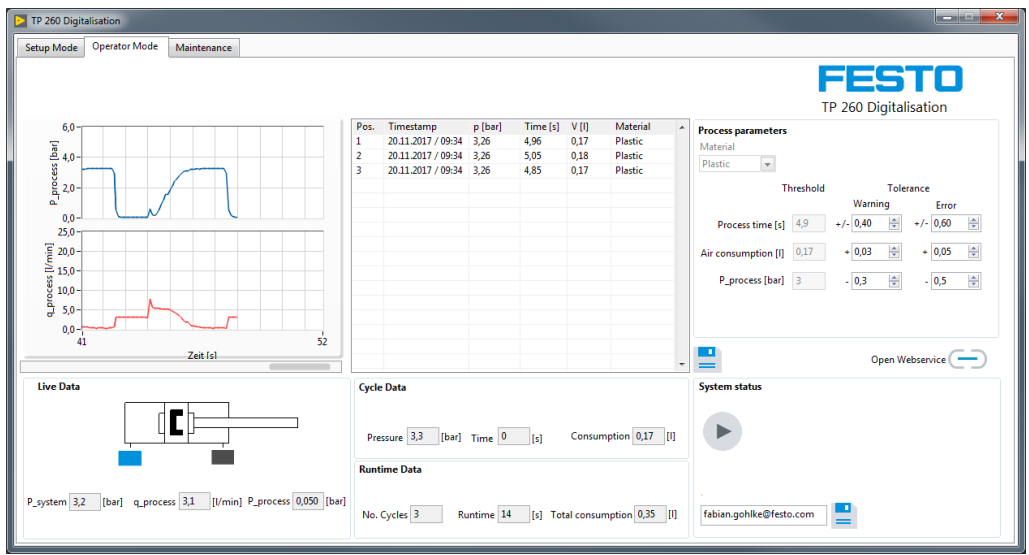

#### **7.2 Ejecución de una medición**

Antes de abandonar la operación de ajuste, debe realizarse una parada del proceso en curso. Después, se puede cambiar a la pestaña Operator Mode. Antes de la medición, existe la posibilidad de seleccionar la fórmula de variantes, establecer los valores umbral de advertencias o errores e introducir una dirección de correo para los mensajes de error.

La medición solo se puede iniciar mediante el pulsador de arranque S1. A continuación, se muestran todos los datos importantes de las mediciones y se escriben todos los procesos de prensado finalizados en el campo de listas. Pulsando  $\Xi$  se escriben las mediciones actuales en el archivo ProcessHistory.xml. Gracias al formato XML, los datos puede procesarse fácilmente en otros programas, como Excel.

Mediante , se abre la página del Webservice de forma local. Para ello, es necesario iniciar la aplicación del Webservice en el mismo ordenador en el que se ejecuta el software de medición.

#### **7.3 Acceso al Webservice**

Para acceder al Webservice debe conocerse la dirección IP del ordenador en el que se ejecuta el Webserver, es decir, en el que se ha iniciado la aplicación. Además, este PC y el PC de cliente deben contar con una dirección IP fija en el espacio para direcciones del equipo.

#### **Ejemplo**

La aplicación del Webservice se ejecuta en un ordenador con la IP 192.168.1.100. En ese caso, para acceder debería introducirse lo siguiente en la barra de direcciones del ordenador de cliente:

[http://192.168.1.100:80/WebService1/index.html](http://192.168.1.100/WebService1/index.html)

#### **Nota**

Para poder usar Webservice, hay que adaptar los ajustes de firewall para la aplicación "TP 260 Webservice". Hay que crear una regla de entrada y una de salida. En este contexto, las reglas deben ser válidas para todos los perfiles de red (en Windows: dominio, privado y público). Al iniciar la aplicación por primera vez, aparece de forma automática una consulta para habilitar los dominios. Con esta, pueden habilitarse los dominios sin crear ninguna regla. La regla de entrada solo se debe crear si se desea acceder al Webservice con otros terminales . Los programas antivirus, como McAfee, pueden impedir el acceso externo al Webserver. En caso necesario, desactive o desinstale estos programas.

Los terminales que deseen acceder al Webservice deben estar en la misma red y contar con una dirección IP fija del espacio para direcciones de la red.

#### **7.4 Configuración de la dirección de correo electrónico**

También se debe configurar la dirección de correo electrónico utilizada por el programa para enviar correos. Para ello hay que acceder al archivo **Mail.xml**. El PC host en el que se ejecuta el Webservice o el AccessPoint debe estar en internet para enviar correos.

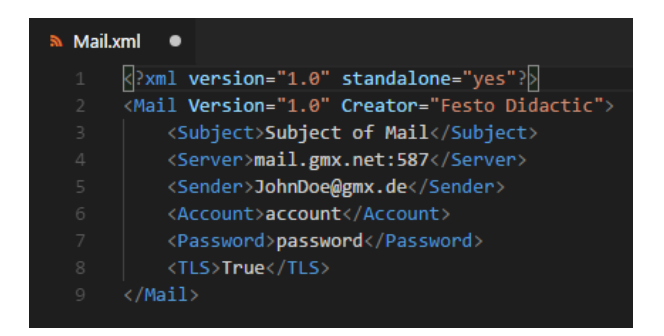

En el ejemplo, se ha utilizado el servidor GMX con el puerto 587 como servidor de salida SMTP. No obstante, en principio, también se puede seleccionar cualquier otro servidor SMTP. La dirección de emisión debe pertenecer a una cuenta real. Además, se deben indicar los datos de inicio de sesión (nombre de cuenta y contraseña) de dicha cuenta.

Ya que la mayoría de proveedores de servicios de correo electrónico usan TLS/SSL, hay que escribir "True" en el último campo, a no ser que TLS no sea válido o compatible. En dicho caso, hay que escribir "False" en este campo. En este proceso hay que prestar atención al uso correcto de mayúsculas y minúsculas.

#### **Nota**

Cuando los ajustes de SMTP son incorrectos o cuando se dan otras circunstancias que provocan problemas al enviar correos, como una conexión de internet fallida, esto afecta a la duración del programa y, con ello, la medición. En caso de duda, no deber introducirse ningún servidor SMTP. De esta forma, no se realiza ningún intento de envío.

En la cuenta de la dirección de emisión, debe autorizarse el acceso externo mediante programas de correo electrónico, como Outlook y Thunderbird. Para ello, inicie sesión directamente en la cuenta de su proveedor. Por lo general, el ajuste se encuentra en Acceso POP3/IMAP.

## **8 Localización de averías**

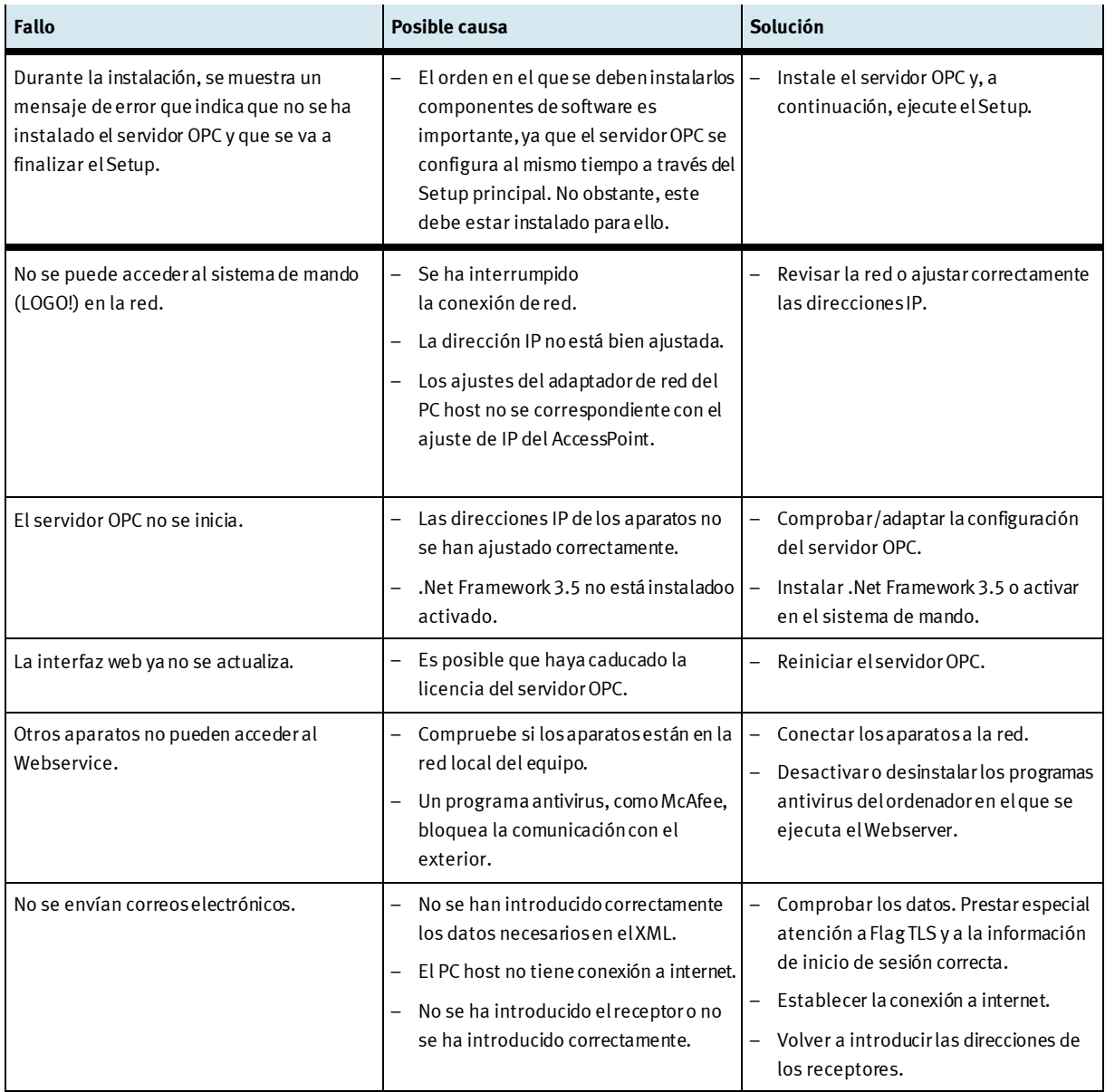

## **9 Informaciones complementarias y actualizaciones**

En el portal de información con la dirección que se indica a continuación puede consultar información complementaria y actualizaciones de la documentación técnica de TP 260:

Ip.festo-didactic.com

En él podrá escanear fácilmente el código QR que se muestra a continuación.

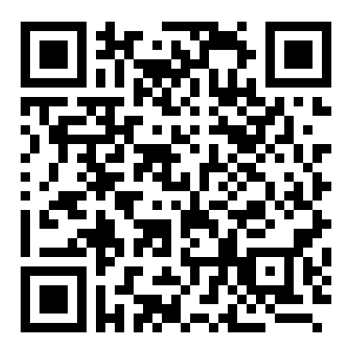

En-tête/pied de page gauche

## **Table des matières**

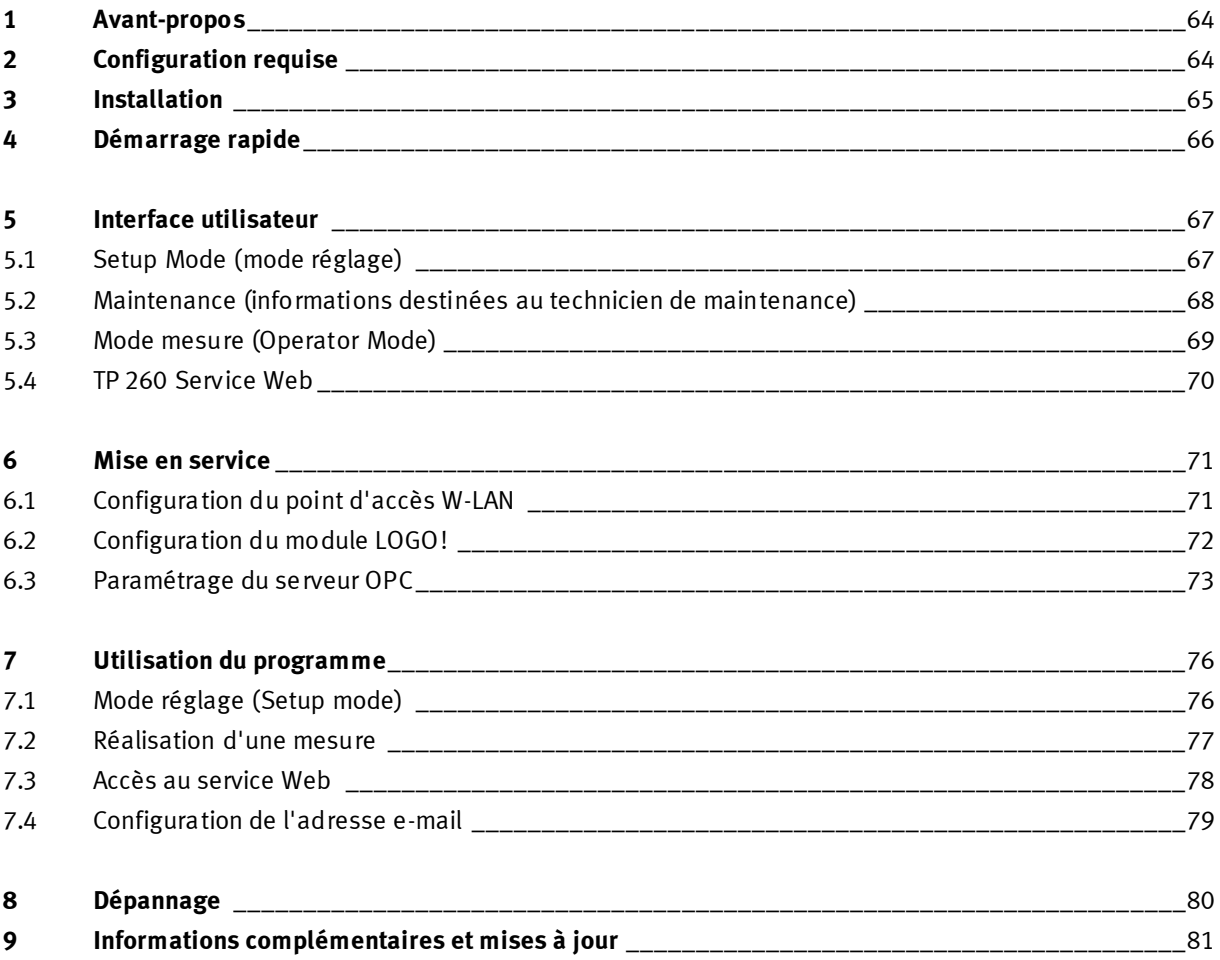

## **1 Avant-propos**

Le logiciel de l'ensemble de formation TP 260 Numérisation en la pneumatique comprend un logiciel de mesure et un service Web.

Ce logiciel de mesure permet d'exporter et d'utiliser les données des opérations de moulage. Le service Web affiche des informations telles que l'état et les messages d'erreur du système.

Le logiciel est requis avec le matériel de l'ensemble de formation TP 260.

## **2 Configuration requise**

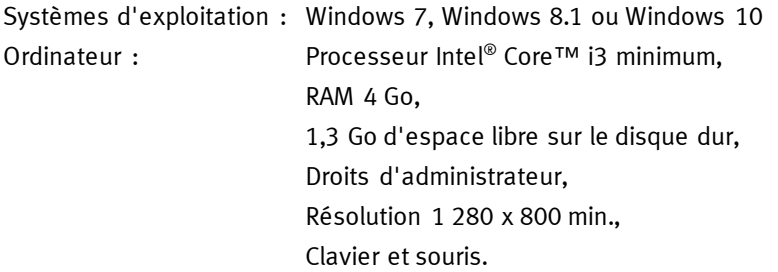

### **3 Installation**

- 1. Démarrez le PC et branchez la clé USB ou téléchargez le logiciel.
- 2. Exécutez tout d'abord le fichier **SetupS7OPCServer.exe** pour installer l'application du serveur OPC.
- 3. Démarrez le fichier **setup.exe**.
- 4. Sélectionnez la langue pour l'installation.
- 5. Suivez les instructions d'installation.

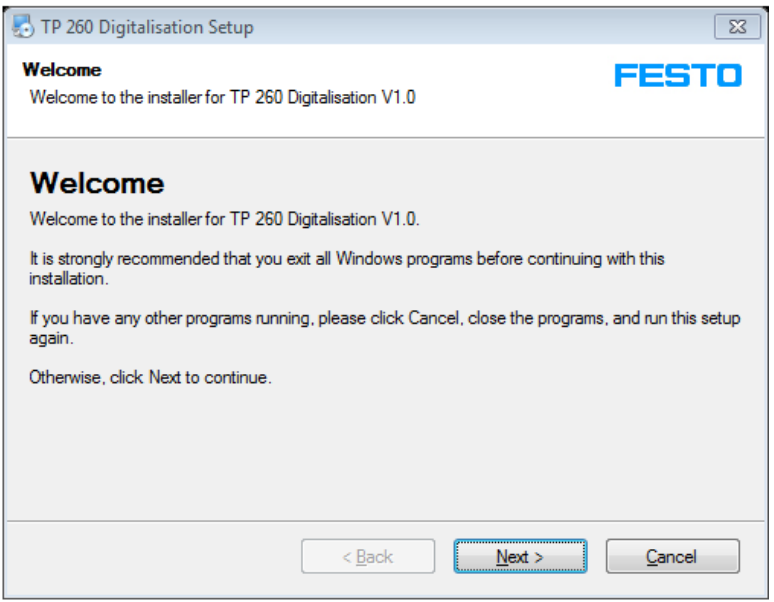

- 6. Lorsque l'installation est achevée, redémarrez le PC. Les applications
	- TP 260 Bases de la numérisation
	- TP 260 Service Web ont été installées.
	- Les paquets suivants ont également été installés :
	- LabView<sup>®</sup> Runtime 2017 (32-bit)
	- DeltaLogic® OPC Server (version d'essai)
- 7. Les fichiers éventuellement requis par la suite pour le réglage ont été enregistrés dans le dossier **Répertoire utilisateur\Mes documents\TP\_260**.

#### **Nota**

Le fichier XML contenant les instructions destinées au technicien de maintenance se trouve dans le répertoire utilisateur sous : **Mes documents/TP\_260/XML/MaintenanceData.xml**. Ce fichier est toujours enregistré à cet endroit et est disponible à chaque démarrage du programme.

DeltaLogic OPC Server est une version d'évaluation. Ceci signifie que le serveur OPC doit être redémarré environ toutes les deux heures.

### **4 Démarrage rapide**

#### **Nota**

Certaines des étapes évoquées ci-dessous sont décrites en détail dans les prochains chapitres.

- 1. Démarrez le PC.
- 2. Exécutez tout d'abord le fichier **SetupS7OPCServer.exe** pour installer l'application du serveur OPC.
- 3. Ensuite, exécutez le fichier **setup.exe** pour installer les applications.

#### **Nota**

Si le serveur OPC n'a pas été préalablement installé, un message s'affiche lors de l'installation et les applications ne sont pas installées.

- 4. **Important** : vérifiez le cas échéant qu'« Application » est bien sélectionné comme mode d'exécution dans le serveur OPC. Pour cela, démarrez l'application OPC Tray. Ce réglage est alors conservé.
- 5. Configurez le point d'accès W-LAN comme décrit au chapitre 6.1.
- 6. Le cas échéant, installez LOGO!Soft Comfort 8.1.
- 7. Chargez le programme de commande sur le module logo comme décrit au chapitre 6.2.
- 8. Lancez le **logiciel TP 260**.
- 9. Connectez le serveur OPC à l'aide du bouton Connect OPC  $\ominus$ .
- 10. Au besoin, réglez l'amplification et le décalage des capteurs connectés dans les paramètres des capteurs.
- 11. Facultatif : réglez une pression de réseau depuis le menu déroulant puis testez le câblage et le programme Logo.
- 12. Facultatif : dans l'onglet « Maintenance », éditez les informations relatives aux erreurs à afficher en cas d'erreur.
- 13. Lorsque la mesure doit commencer, veuillez arrêter le processus si celui-ci est en cours et terminez le mode de réglage en cliquant sur Setup ready  $\Box$ . Allez ensuite dans l'onglet « Operator Mode ».
- 14. Sélectionnez une recette de matériau et déterminez les valeurs de seuil pour les avertissements ou les erreurs. Les valeurs de seuil peuvent également être modifiées durant le fonctionnement.
- 15. Lancez le moulage à l'aide de la touche S1.
- 16. Lancez l'application **TP 260 Service Web**. Pour ouvrir le service Web, saisissez l'adresse suivante dans la barre d'adresse d'Internet Explorer :

**http://\*adresse IP du PC\*:80/WebService1/index.html.** Le service Web s'ouvre localement dans le navigateur par défaut en cliquant sur le bouton « Open Webservice ». Nous recommandons d'utiliser le navigateur Web Internet Explorer.

## **5 Interface utilisateur**

#### **5.1 Setup Mode (mode réglage)**

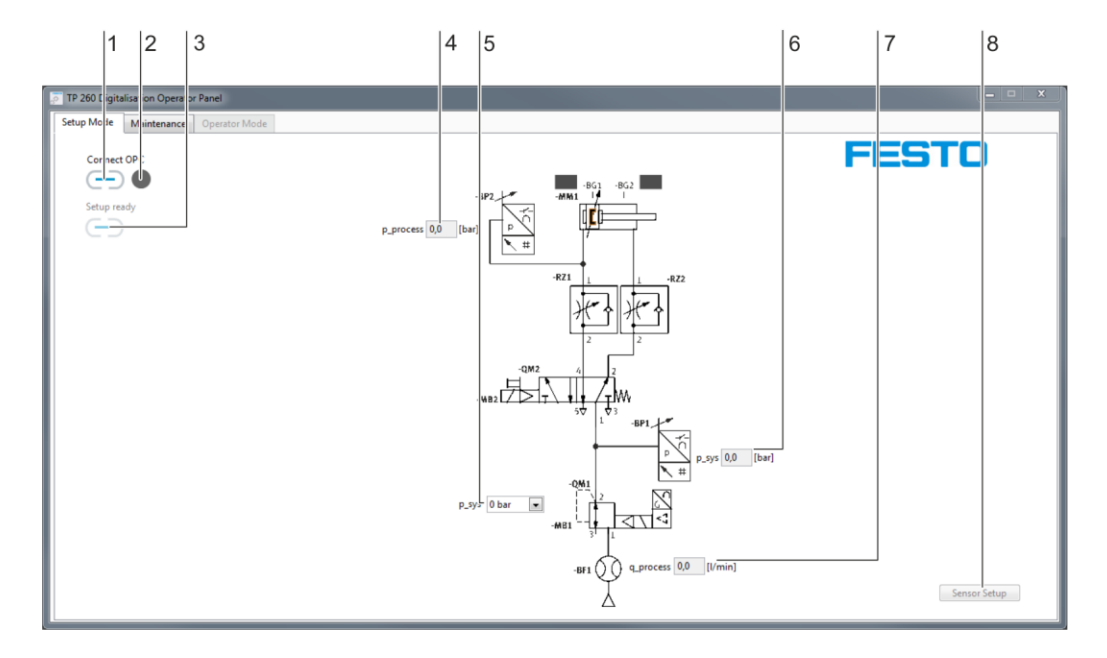

1. Connexion OPC, 2. Affichage de l'état de connexion OPC, 3. Commutateur de mode réglage, 4. Affichage de la pression de process 5. Sélection de la pression de réseau, 6. Affichage de la pression de réseau, 7. Affichage du débit, 8. Interface de configur ation des capteurs

Le bouton « Connect OPC » (1) permet d'établir la connexion avec le serveur OPC. La LED (2) située à côté indique l'état de la connexion OPC.

Le bouton « Setup ready »  $\Box$  (3) permet de quitter le mode de réglage et de passer en mode de fonctionnement.

Affichage (4) de la pression de process en bar.

Menu déroulant (5) permettant d'indiquer la pression de réseau en mode réglage.

Affichage (6) de la pression de réseau en bar.

Affichage (7) du débit en l/min.

Interface (8) permettant d'accéder à la configuration des capteurs. La configuration des capteurs permet de régler l'amplification et le décalage des trois capteurs analogiques de la commutation.

#### **5.2 Maintenance (informations destinées au technicien de maintenance)**

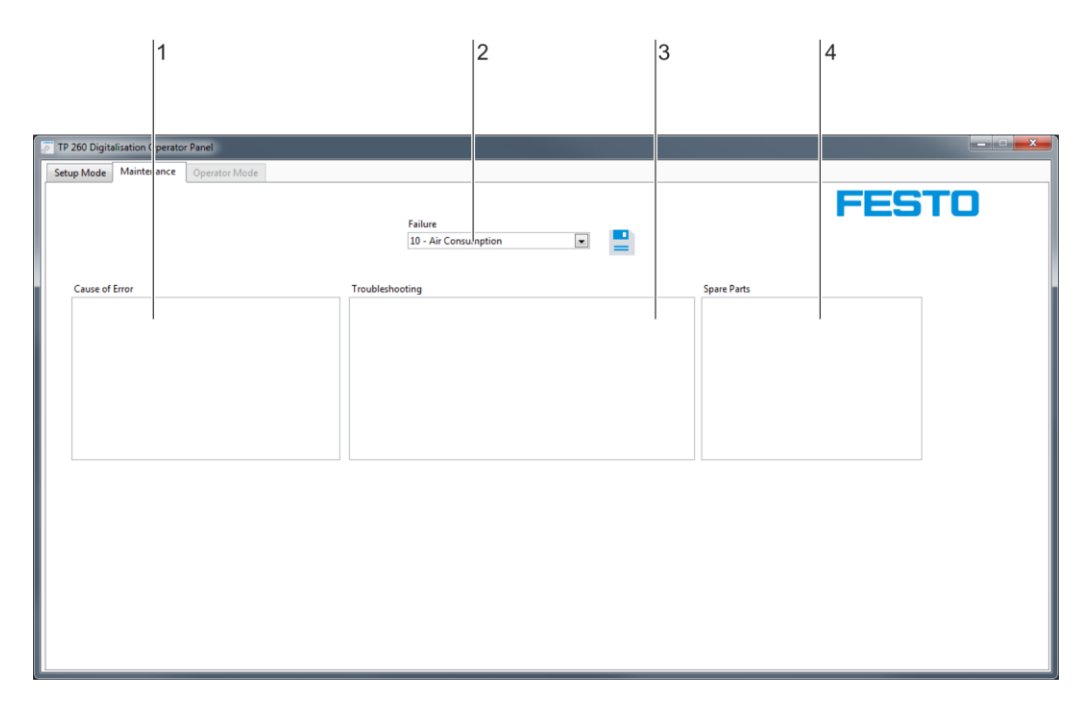

Champs de saisie : 1. Cause de l'erreur, 2. Menu de sélection du type d'erreur, 3. Résolution de problème, 4. Pièces détachées

Champ de saisie (1) pour la cause de l'erreur. Ce champ permet de saisir la cause possible du problème. Menu déroulant (2) pour les types d'erreurs :

- Consommation d'air comprimé
- Pression
- Durée du cycle
- Arrêt d'urgence.

Champ de saisie (3) pour les instructions de résolution de l'erreur par le technicien de maintenance. Champ de saisie (4) pour les pièces détachées requises pour la résolution du problème.

#### **Nota**

Le fichier XML contenant les instructions destinées au technicien de maintenance se trouve dans le répertoire utilisateur sous : **Mes documents/TP\_260/XML/MaintenanceData.xml**. Ce fichier est toujours enregistré à cet endroit et est à nouveau disponible à chaque démarrage du programme.

#### **5.3 Mode mesure (Operator Mode)**

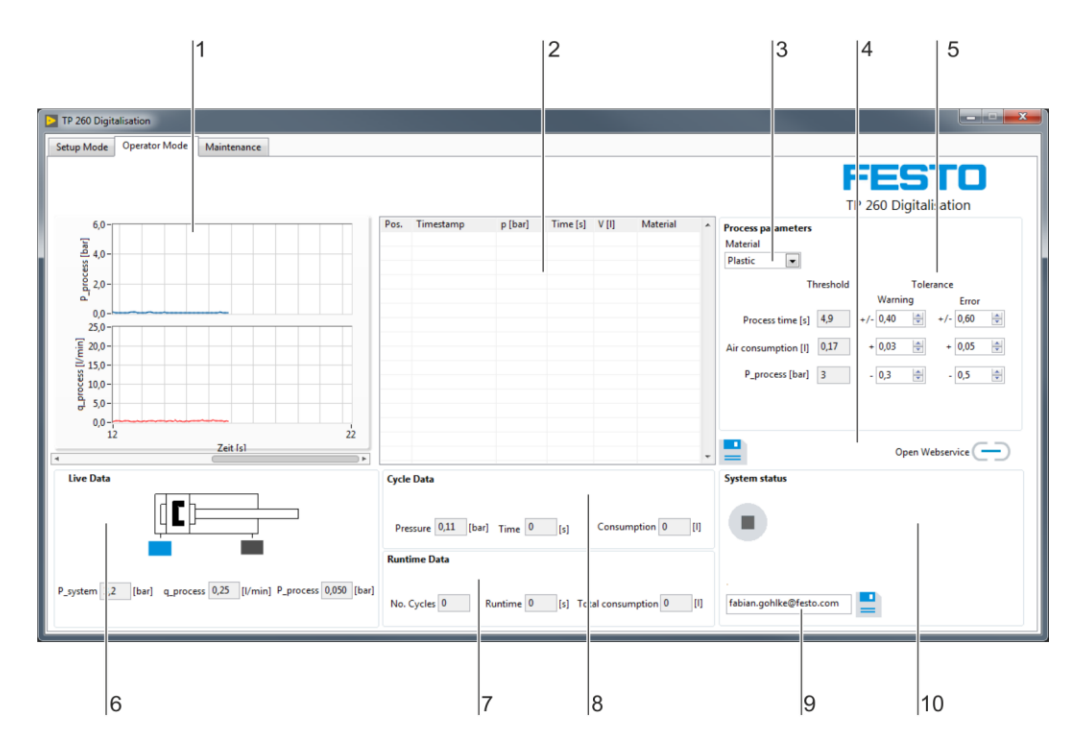

1. Zone des graphiques, 2. Mesures, 3. Paramètres du process, 4. Enregistrement des valeurs mesurées, 5. Réglage des valeurs de seuil, 6. Données en temps réel, 7. Données concernant les durées, 8. Données concernant les cycles, 9. Adre sse e-mail, 10. Etat de l'installation

La zone des graphiques (1) affiche la pression de process en bar et le débit en l/min.

Le champ de texte (2) liste les mesures effectuées, les valeurs les plus importantes pour la mesure et la recette de matériau choisie.

Le menu déroulant (3) permet de régler la recette requise. Cette recette détermine les valeurs de consigne du temps de cycle, de la consommation d'air et de la pression de process.

Le bouton  $\equiv$  (4) permet d'enregistrer les valeurs listées dans le champ de texte (2) dans un fichier XML. Le bouton  $\Box$  (4) ouvre le service Web dans le navigateur par défaut.

Menus de réglage de valeurs de seuil (5) permettant de définir à partir de quelle valeur un avertissement doit être émis ou une erreur signalée.

Données en temps réel (6) des trois capteurs analogiques et des deux commutateurs à seuil numériques. Affichage des données (7) avec le nombre de cycles, la durée et la consommation totale d'air sur la durée totale.

Affichage de données (8) pour la pression de process, la durée et la consommation d'air du cycle actuellement terminé.

Champ (9) pour la saisie d'une adresse e-mail à laquelle les push e-mails seront envoyés en cas d'avertissement ou d'erreur. Pour l'envoi de messages, les informations de l'émetteur doivent être correctement configurées. Cette étape est expliquée plus en détails au chapitre suivant. Le bouton permet d'enregistrer l'adresse de destination.

Affichage de l'état de l'installation (10). La partie libre à droite affiche les avertissements et les messages d'erreur le cas échéant.

#### **Nota**

Le fichier XML contenant les mesures se trouve dans le répertoire utilisateur sous : **Mes documents/TP\_260/XML/ProcessHistory.xml**. Ce fichier est écrasé à chaque démarrage du programme.

#### **5.4 TP 260 Service Web**

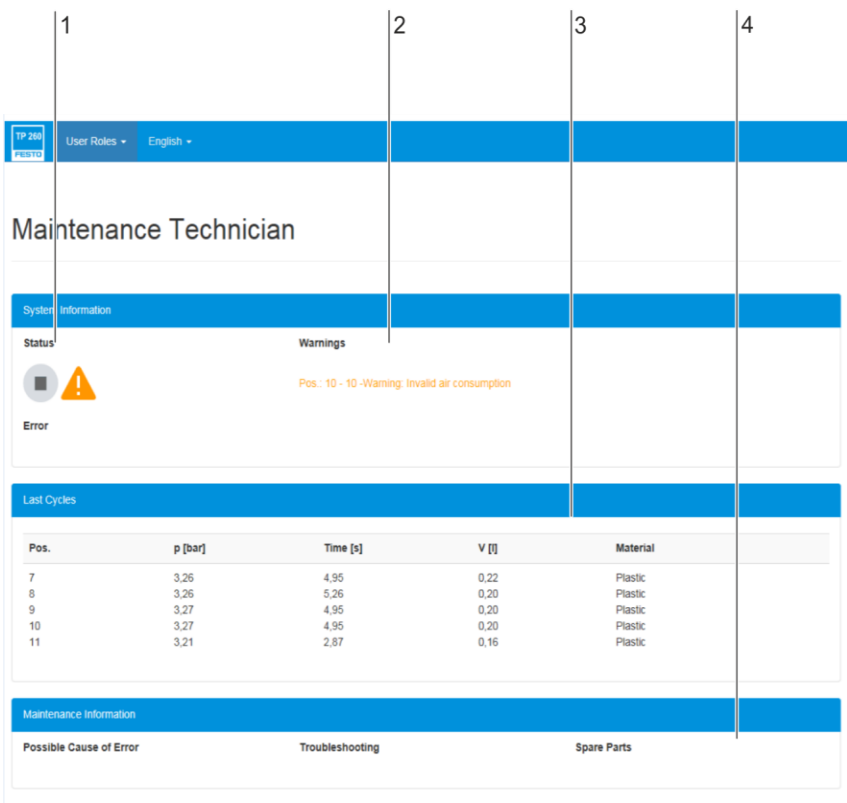

1. Indication d'état, 2. Affichage d'avertissements, 3. Vue d'ensemble des cycles, 4. Informations technicien de maintenance

Etat de l'installation (1)

Affichage (2) des cinq derniers avertissement émis.

Vue d'ensemble (3) des cinq derniers cycles.

Affichage (4) des informations pour techniciens de maintenance qui ont été saisies jusqu'à présent. Ces informations ne s'affichent qu'en cas d'erreur.

### **6 Mise en service**

#### **6.1 Configuration du point d'accès W-LAN**

- 1. Etablissez l'alimentation électrique pour le point d'accès.
- 2. Connectez le point d'accès au PC. **Important :** veillez à choisir un port LAN et non un port Internet sur le point d'accès.
- 3. Ouvrez un navigateur et saisissez l'adresse IP du point d'accès. Vous la trouvez dans le point d'accès sous « Default Router Settings ».
- 4. Une fenêtre s'ouvre dans le navigateur pour saisir le mot de passe. Aucun mot de passe n'est configuré par défaut et vous devez vous connecter pour accéder aux paramètres.
- 5. Sous Settings -> Wireless, vous pouvez configurer le nom du réseau (SSID) et un mot de passe. Si vous utilisez plusieurs points d'accès dans une salle de cours, il convient de configurer des SSID différents pour les réseaux. Vous trouvez également des configurations préparées sur la clé USB fournie.
- 6. Sous Settings -> Network, vous pouvez régler l'adresse IP LAN du routeur. Cette adresse associée au masque de sous-réseau définit la plage d'adresse IP du routeur. Nous recommandons le réglage suivant :
	- Adresse IP : 192.168.1.254
	- Masque de sous-réseau : 255.255.255.0
	- Activer le DNS
- 7. Une fois ces paramètres réglés, le point d'accès est accessible via l'adresse IP configurée.

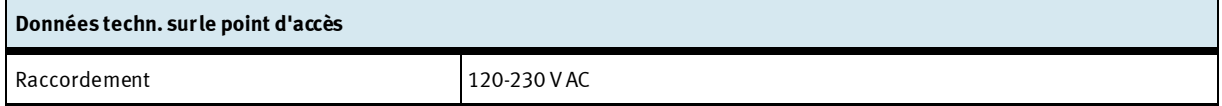

#### **Remarque**

Le point d'accès peut être raccordé via la multiprise fournie. Cette dernière est alimentée via une fiche secteur avec le connecteur correspondant, spécifique au pays.

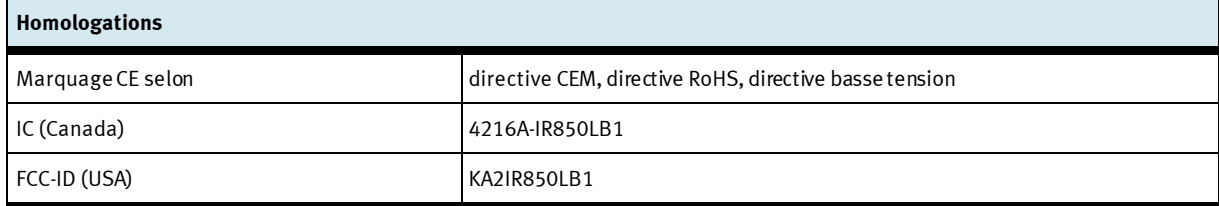

#### **6.2 Configuration du module LOGO!**

- 1. Configurez l'adresse IP et le masque de sous-réseau sur le module Logo. Les paramètres sont regroupés sous Network -> Adresse IP dans le menu Logo. En fonction de la configuration du point d'accès, nous recommandons les réglages suivants :
	- Adresse IP : 192.168.001.010
	- Masque de sous-réseau : 255.255.255.0
	- Passerelle : 192.168.001.254

#### **Nota**

Si vous utilisez une autre adresse IP, celle-ci doit également être réglée dans le menu de configuration du serveur OPC sous Devices -> Connections. L'adresse IP indiquée en haut est configurée par défaut.

- 2. Connectez le module Logo au point d'accès qui constituera la connexion au PC. Faites attention à paramétrer correctement l'adaptateur réseau du PC.
- 3. Démarrez LOGO!Soft Comfort 8.1.
- 4. Sous « Tools », ouvrez la fenêtre « Select Hardware ». Choisissez comme type de matériel LOGO! 8.FS4 ou LOGO! 8.FS5.
- 5. Dans les paramètres I/0, cochez la case 4 AI. Cela permet de configurer DI1, DI2, DI7 et DI8 comme entrées analogiques.
- 6. Passez à l'onglet « Online settings ». Saisissez l'adresse IP configurée sous 1. comme adresse IP de destination. Cliquez sur « Connexion » pour vérifier l'état de la connexion.
- 7. Dans les paramètres « Access control settings », vous pouvez activer le service Web du module LOGO! et l'application LOGO!. Confirmez chaque réglage en cliquant sur « Apply ».

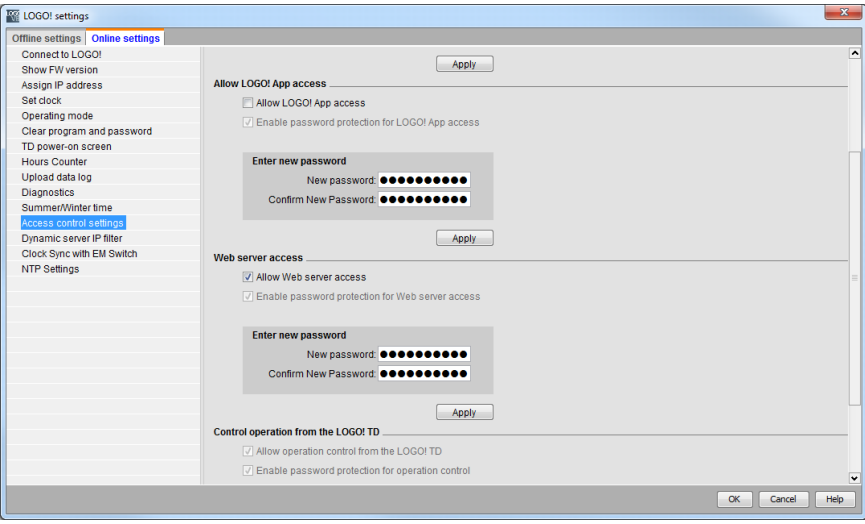
8. Chargez le programme Logo sur le module Logo. Pour cela, ouvrez-le dans LOGO!Soft Comfort 8.1 et confirmez avec le bouton PC -> LOGO!

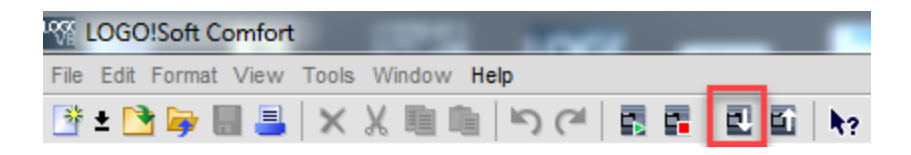

- 9. Saisissez à nouveau l'adresse IP du module LOGO! et confirmez avec OK.
- 10. Pour tester le programme Logo, vous pouvez configurer une pression de réseau dans le logiciel TP 260 en mode de réglage et lancer le processus à l'aide de la touche S1.

#### **6.3 Paramétrage du serveur OPC**

#### **Nota**

Le serveur OPC a déjà été entièrement configuré si l'installation s'est bien déroulée. Le module Logo a reçu l'adresse IP 192.168.1.10 lors de l'installation. Cette adresse IP doit aussi être configurée dans le module Logo lors du chargement du programme Logo. Les étapes suivantes sont uniquement nécessaires si la configuration du serveur OPC doit être à nouveau effectuée pour quelque raison que ce soit.

#### **Important**

Il faut uniquement régler « Application » comme mode d'exécution de l'OPC comme décrit à la dernière étape. Le serveur OPC démarre et s'arrête parallèlement à l'application.

Lors de l'installation, les fichiers de configuration requis par le serveur OPC sont enregistrés dans le répertoire

### **Chemin d'installation/Didactic/TP 260/OPC Config**.

Ces fichiers doivent être copiés dans le répertoire dans lequel le serveur OPC cherchera les fichiers de configuration. Vous trouverez ce répertoire en démarrant OPC dans la zone de notification de la barre des tâches (à côté de la date et de l'heure) puis en ouvrant l'onglet :

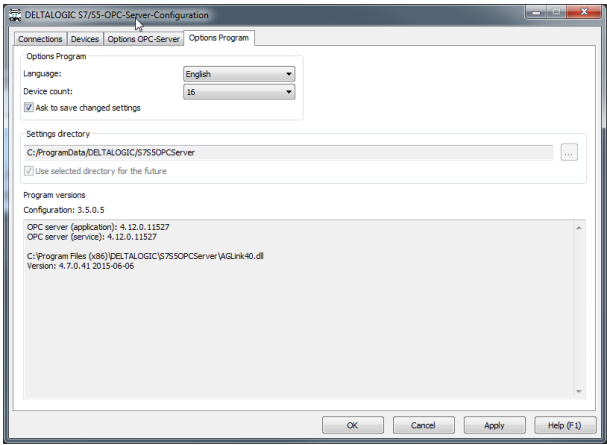

Si le dossier enregistré est introuvable, copiez le chemin du fichier et collez -le dans la barre d'adresse d'un explorateur de fichiers. Dans ce cas, le dossier n'est pas visible. Sinon, vous pouvez également activer l'affichage des fichiers et dossiers cachés depuis le menu Outils -> Options de dossier -> Affichage.

Après avoir copié les fichiers, fermez l'application OPC Tray puis redémarrez-la.

Selon la manière dont le réseau est configuré, il se peut que vous soyez obligé de modifier les adresses IP du module Logo. Pour ce faire, démarrez la configuration et paramétrez les adresses IP de chaque appareil.

**Important :** le troisième et dernier paramétrage consiste à sélectionner comme mode d'exécution « Application », comme indiqué dans l'illustration ci-après. Le serveur OPC démarre ainsi au premier lancement. Si le symbole n'apparaît pas dans la barre de démarrage rapide, lancez l'application OPC Tray.

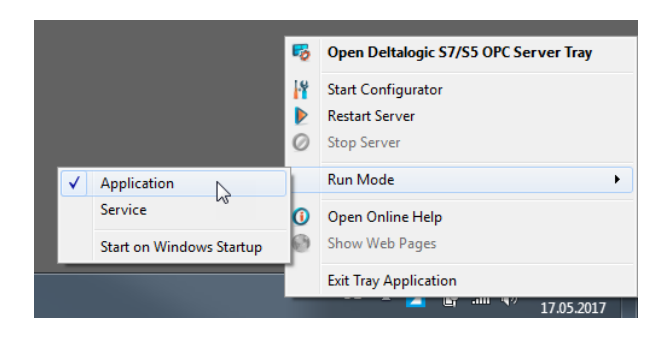

Le serveur OPC DeltaLogic requiert NetFramework 3.5. Il est possible sous Windows 10 que Framework soit désactivé. Pour l'activer, choisissez dans le panneau de configuration le réglage Activer ou désactiver des fonctionnalités Windows. Ici, activez toutes les fonctions de NetFrameworks 3.5.

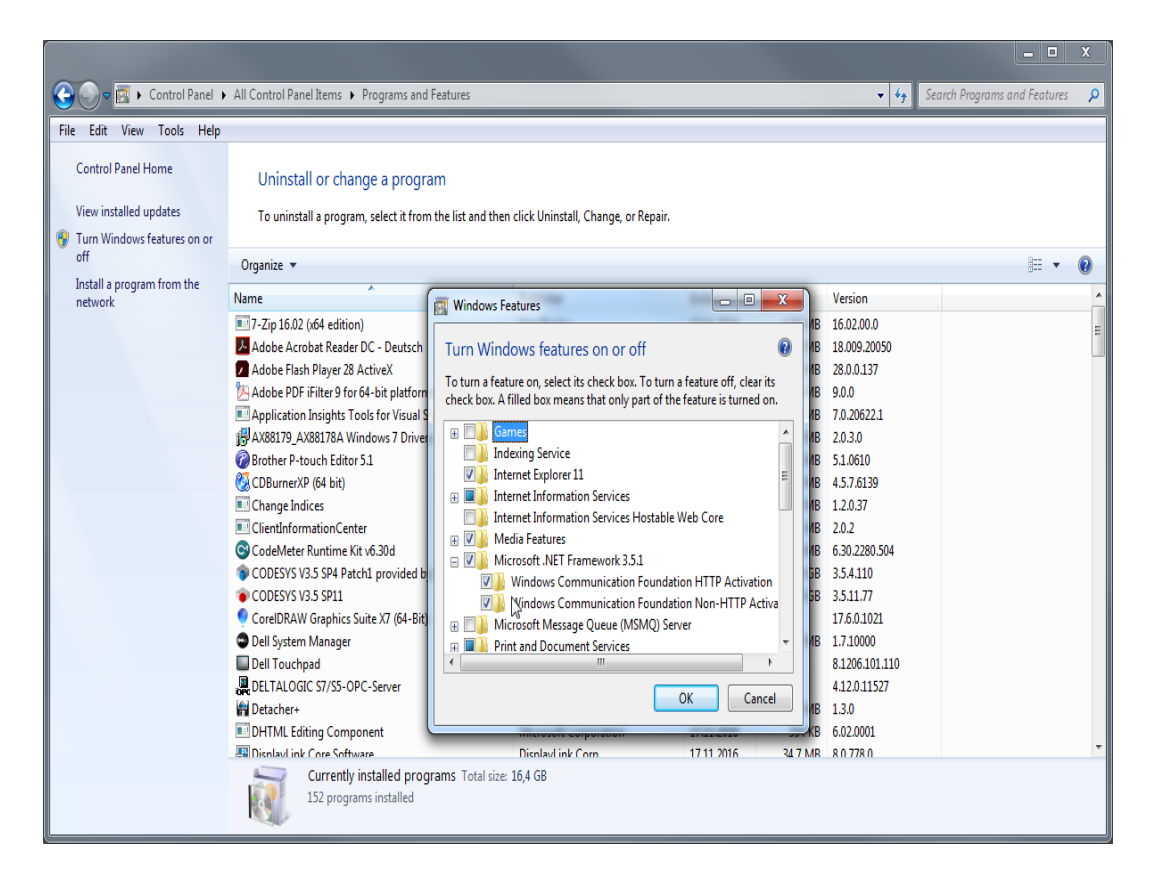

#### **Nota**

DeltaLogic OPC Server est une version d'évaluation. Il faut la redémarrer au bout d'environ 1 à 2 heures. Si, durant l'exploitation, les messages d'erreur ne sont pas rafraîchis, ceci est probablement dû au serveur OPC.

# **7 Utilisation du programme**

### **Nota**

Ce chapitre décrit l'utilisation du programme. Les explications traitent des fichiers enregistrés dans le dossier **Répertoire utilisateur\Mes documents\TP\_260/XML** après une installation réussie.

# **7.1 Mode réglage (Setup mode)**

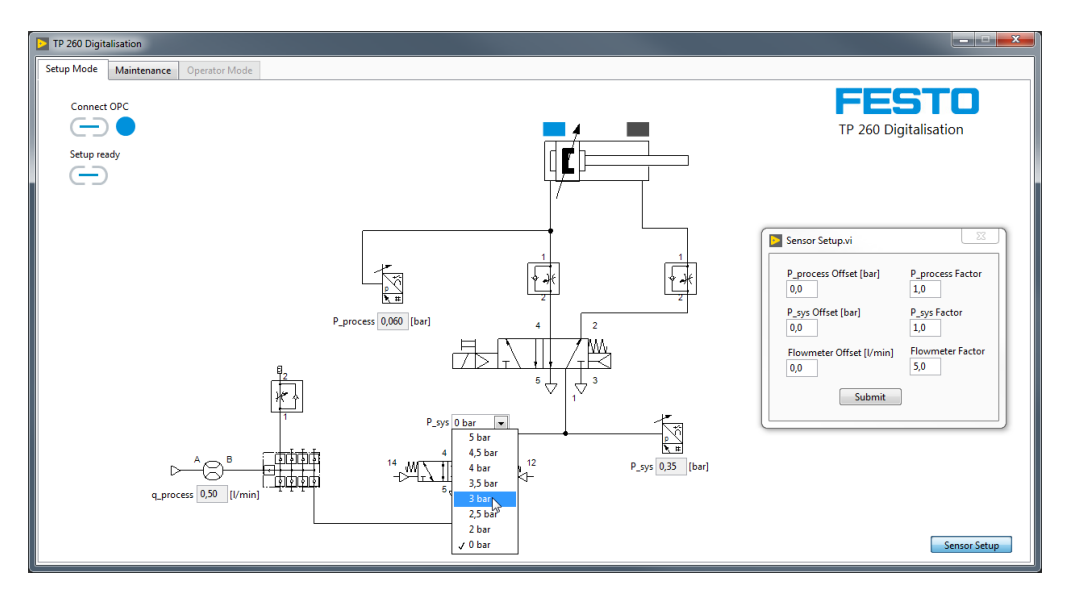

En mode réglage, il est possible de régler la pression de réseau sur le distributeur proportionnel. Cela est intéressant si vous souhaitez uniquement tester le programme Logo. Par ailleurs, il est possible de calibrer les capteurs pour la mesure. L'amplification est alors préréglée car le programme est préparé pour l'utilisation des capteurs de pression et de débit du kit de matériel fourni. Toutefois, si vous utilisez d'autres capteurs, vous pouvez régler l'amplification comme le décalage.

Une fois les paramètres réglés, un clic sur le bouton « Submit » permet de les appliquer.

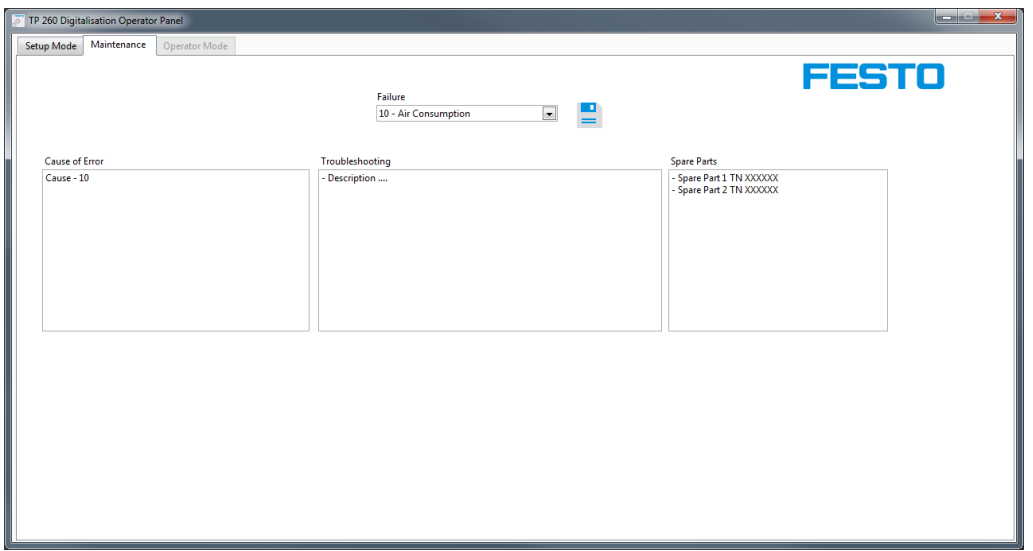

Le mode réglage permet de saisir et d'enregistrer les informations affichées à l'attention du technicien de maintenance en cas d'erreur. Pour cela, le type d'erreur doit être sélectionné dans le menu déroulant. Une fois les informations saisies pour une erreur, enregistrez les données. Les données sont à nouveau disponibles au démarrage suivant, même si le programme a été fermé depuis la configuration.

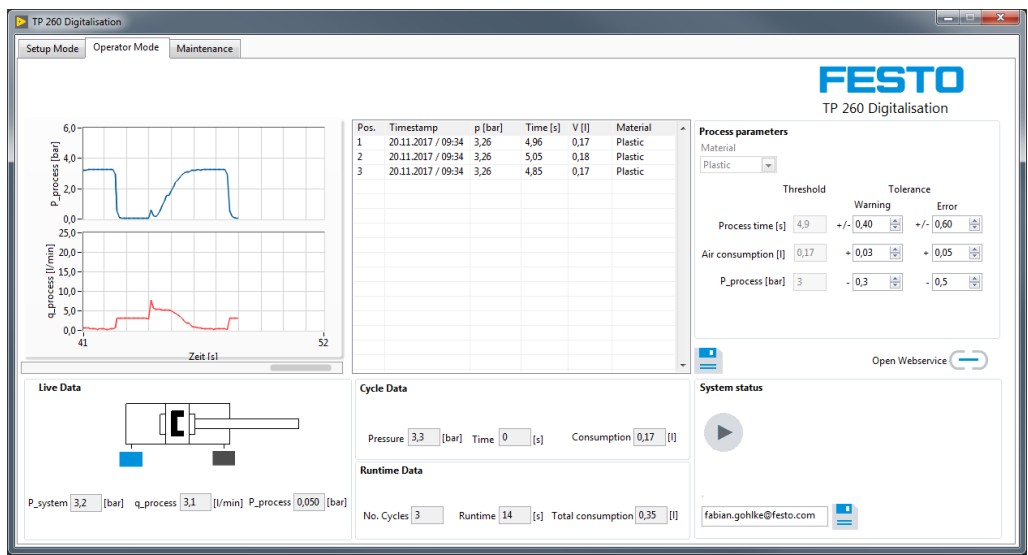

# **7.2 Réalisation d'une mesure**

Avant de quitter le mode réglage, arrêter toute opération éventuellement en cours. Il est ensuite possible de passer à l'onglet « Operator Mode ». Avant la mesure, vous avez la possibilité de sélectionner la recette de matériau, de régler les valeurs de seuil pour les avertissements ou les erreurs et de saisir une adresse e mail pour les messages d'erreur.

Seule la touche de démarrage S1 permet de lancer la mesure. Toutes les données pertinentes des mesures sont alors affichées et chaque moulage terminé est inscrit dans le champ de la liste. Un clic sur e permet d'entrer les mesures actuelles dans le fichier ProcessHistory.xml. Le format XML permet une compatibilité des données avec d'autres programmes tels qu'Excel.

Un clic sur  $\Box$  permet d'ouvrir localement la page du service Web. Cela ne fonctionne que si l'application du service Web a déjà été démarrée sur le même ordinateur que le logiciel de mesure.

## **7.3 Accès au service Web**

Pour ouvrir le service Web, l'adresse IP du PC accueillant le serveur Web ou sur lequel l'application a été démarrée doit être connue. Il faut par ailleurs que ce PC ainsi que le PC client possèdent une adresse IP statique dans l'espace d'adressage de l'installation.

#### **Exemple**

L'application du service Web tourne sur un PC avec comme IP 192.168.1.100. Il faut donc procéder comme suit pour ouvrir le service Web depuis la barre d'adresse du PC client : [http://192.168.1.100:80/WebService1/index.html](http://192.168.1.100/WebService1/index.html)

### **Nota**

Pour pouvoir utiliser le service Web, modifiez les paramètres de pare-feu pour l'application « TP 260 Webservice ». Une règle de sortie et une règle d'entrée doivent être créées. Ces règles doivent être valables pour tous les profils de réseau (sous Windows : domaine, privé et public). Au premier démarrage de l'application, un message s'affiche automatiquement pour vous demander d'activer les domaines. A cette étape, vous pouvez activer des domaines sans créer de règle.

Il est uniquement nécessaire de créer une règle d'entrée si vous souhaitez accéder au service Web avec d'autres équipements terminaux.

Les antivirus comme McAfee peuvent empêcher l'accès extérieur au serveur Web. Désactivez ou désinstallez ces programmes au besoin.

Les équipements terminaux devant pouvoir accéder au service Web doivent se trouver dans le même réseau et posséder une adresse IP statique appartenant à l'espace d'adressage du réseau.

### **7.4 Configuration de l'adresse e-mail**

Une adresse e-mail doit également être configurée pour permettre au programme d'envoyer des messages. Pour cela, ouvrez le fichier **Mail.xml**. Le PC hébergeant le service Web ou le point d'accès doit être connecté à Internet pour l'envoi d'e-mails.

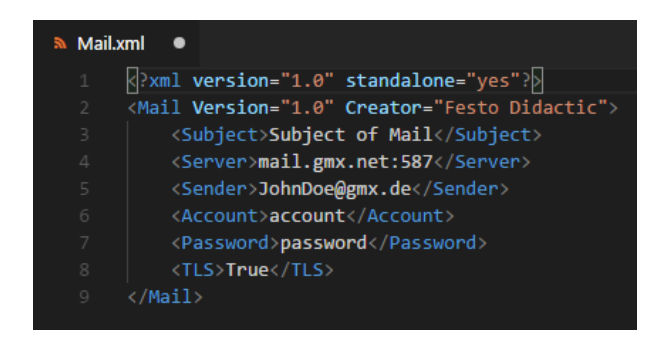

Dans l'exemple, nous avons utilisé le serveur GMX avec le port 587 comme serveur SMTP de courrier sortant. Mais en principe, vous pouvez utiliser n'importe quel serveur SMTP. L'adresse d'expédition doit correspondre à une boîte de réception existante. Précisez par ailleurs les identifiants (nom d'utilisateur et mot de passe) de cette boîte de réception.

La plupart des opérateurs de messagerie utilisant TLS/SSL, entrez dans le dernier champ « True » à moins que TLS ne soit pas souhaité ou pris en charge. Si c'est le cas, entrez « False » dans le champ. Veillez alors à respecter la casse.

#### **Nota**

Des problèmes d'envoi d'e-mails dus à des paramètres SMTP incorrects ou à d'autres circonstances telles qu'une connexion Internet interrompue peuvent avoir un effet néfaste sur la durée du programme et donc sur la mesure. Par conséquent, en cas de doute, ne pas entrer de serveur SMTP. Aucune tentative d'envoi n'est alors faite.

Avec certaines boîtes de messagerie, il convient tout d'abord d'autoriser l'accès extérieur par des programmes de messageries tels qu'Outlook, Thunderbird, etc. pour pouvoir les utiliser. Pour cela, connectez-vous directement à votre boîte de messagerie sur le site de votre fournisseur. Souvent, ce réglage se trouve sous Transfert et POP3/IMAP.

# **8 Dépannage**

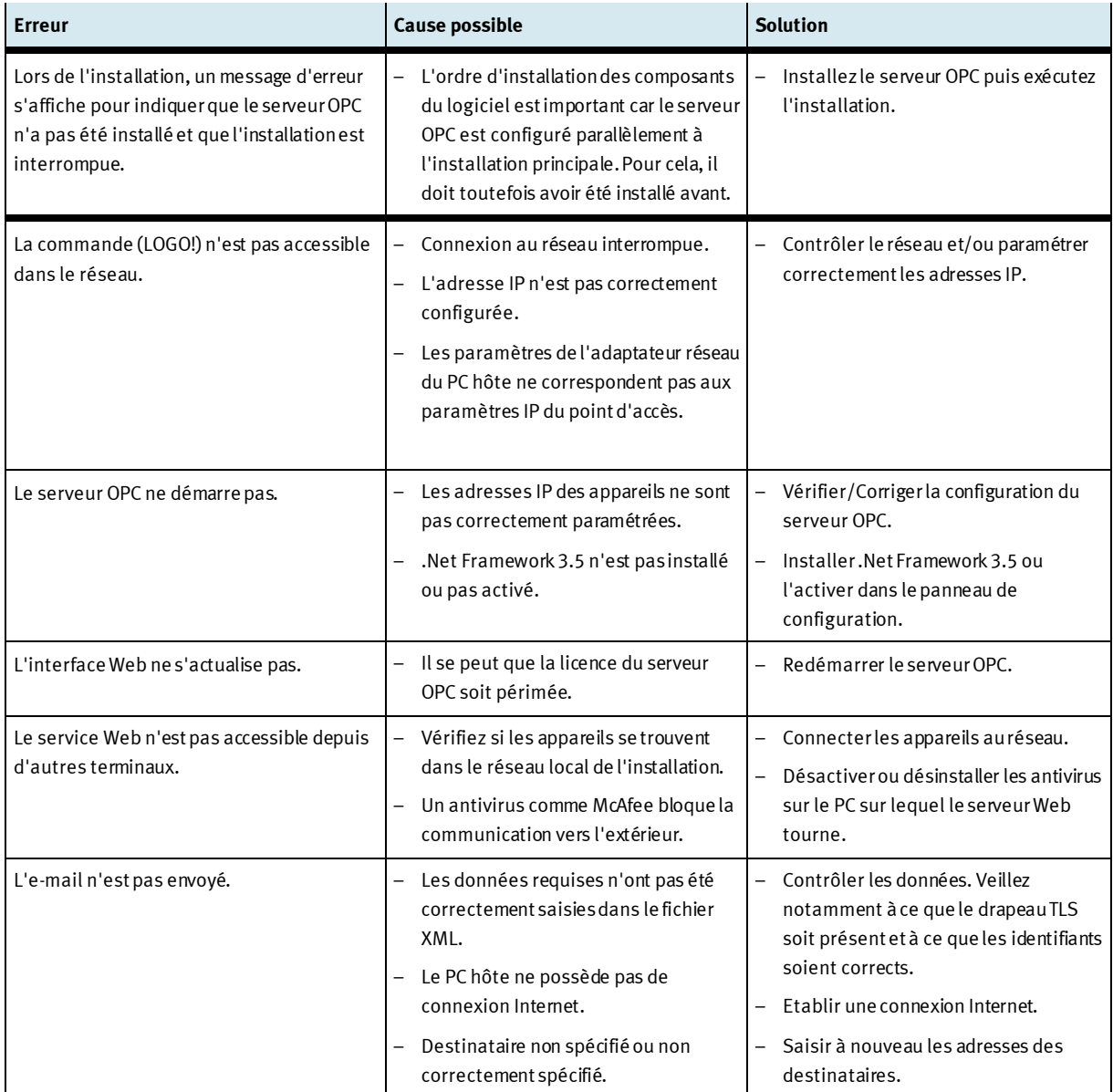

# **9 Informations complémentaires et mises à jour**

La documentation technique du TP 260 fait l'objet d'informations complémentaires et de mises à jour que vous trouverez sur le portail d'information à l'adresse :

Ip.festo-didactic.com

simplement en scannant le code QR suivant.

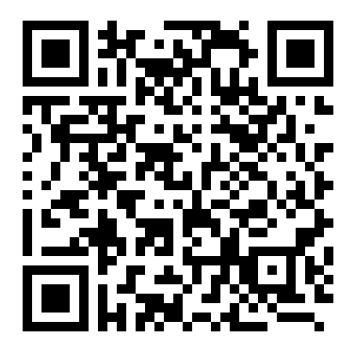

# **Festo Didactic SE**

Rechbergstraße 3 73770 Denkendorf Germany

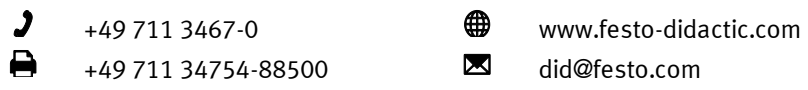